## **INSTALLATION GUIDE**

**AXIS Q7401 Video Encoder**

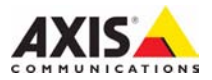

#### **About this Document**

This document includes instructions for installing the AXIS Q7401 on your network. Previous experience of networking will be beneficial when installing the product.

#### **Legal Considerations**

Video and audio surveillance can be prohibited by laws that vary from country to country. Check the laws in your local region before using this product for surveillance purposes.

This product includes one (1) H.264 decoder license. To purchase further licenses, contact your reseller.

#### **Electromagnetic Compatibility (EMC)**

This equipment generates, uses and can radiate radio frequency energy and, if not installed and used in accordance with the instructions, may cause harmful interference to radio communications. However, there is no guarantee that interference will not occur in a particular installation.

If this equipment does cause harmful interference to radio or television reception, which can be determined by turning the equipment off and on, the user is encouraged to try to correct the interference by one or more of the following measures: Re-orient or relocate the receiving antenna. Increase the separation between the equipment and receiver. Connect the equipment to an outlet on a different circuit to the receiver. Consult your dealer or an experienced radio/TV technician for help. Shielded (STP) network cables must be used with this unit to ensure compliance with EMC standards.

**USA -** This equipment has been tested and found to comply with the limits for a Class B computing device pursuant to Subpart B of Part 15 of FCC rules, which are designed to provide reasonable protection against such interference when operated in a commercial environment. Operation of this equipment in a residential area is likely to cause interference, in which case the user at his/her own expense will be required to take whatever measures may be required to correct the interference.

**Canada -** This Class B digital apparatus complies with Canadian ICES-003.

**Europe -**  $\zeta \in$  This digital equipment fulfills the requirements for radiated emission according to limit B of EN55022, and the requirements for immunity according to EN55024 residential and commercial industry.

**Japan -** This is a class B product based on the standard of the Voluntary Control Council for Interference from Information Technology Equipment (VCCI). If this is used near a radio or television receiver in a domestic environment, it may cause radio interference. Install and use the equipment according to the instruction manual.

**Australia -** This electronic device meets the requirements of the Radio communications (Electromagnetic Compatibility) Standard AS/NZS CISPR22.

#### **Equipment Modifications**

This equipment must be installed and used in strict accordance with the instructions given in the user documentation. This equipment contains no user-serviceable components. Unauthorized equipment changes or modifications will invalidate all applicable regulatory certifications and approvals.

#### **Liability**

Every care has been taken in the preparation of this document. Please inform your local Axis office of any inaccuracies or omissions. Axis Communications AB cannot be held responsible for any technical or typographical errors and reserves the right to make changes to the product and documentation without prior notice. Axis Communications AB makes no warranty of any kind with regard to the material contained within this document, including, but not limited to, the implied warranties of merchantability and fitness for a particular purpose. Axis Communications AB shall not be liable nor responsible for incidental or consequential damages in connection with the furnishing, performance or use of this material.

#### **RoHS**

This product complies with both the European RoHS directive, 2002/95/EC, and the Chinese RoHS regulations, ACPEIP.

#### **WEEE Directive**

The European Union has enacted a Directive 2002/96/EC on Waste Electrical and Electronic Equipment (WEEE Directive). This directive is applicable in the European Union member states.

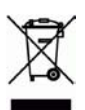

The WEEE marking on this product (see right) or its documentation indicates that the product must not be disposed of together with household waste. To prevent possible harm to human health and/or the environment, the product must be disposed of in an approved and environmentally safe recycling process. For further information on how to dispose of this product correctly, contact the product supplier, or the local authority responsible for waste disposal in your area. Business users should contact the product supplier for information on how to dispose of this product correctly. This product should not be mixed with other commercial waste. For more information, visit www.axis.com/techsup/commercial waste.

#### **Support**

Should you require any technical assistance, please contact your Axis reseller. If your questions cannot be answered immediately, your reseller will forward your queries through the appropriate channels to ensure a rapid response. If you are connected to the Internet, you can:

- download user documentation and firmware updates
- find answers to resolved problems in the FAQ database. Search by product, category, or phrases
- report problems to Axis support by logging in to your private support area.

The AXIS Q7401 uses a 3.0V CR2032 Lithium battery, for more information please see [page 81](#page-80-0).

# **AXIS Q7401 Video Encoder Installation Guide**

This installation guide provides instructions for installing a AXIS Q7401 Video Encoder on your network. For all other aspects of using the product, please see the product User's Manual, available on the CD included in this package, or from www.axis.com

### **Installation steps**

Follow these steps to install the AXIS Q7401 Video Encoder on your local network (LAN):

- 1. Check the package contents against the list below.
- 2. Hardware overview. See page [page 4](#page-3-0).
- 3. Install the hardware. See [page 5](#page-4-0).
- 4. Assign an IP address. See [page 6.](#page-5-0)
- 5. Set the password. See [page 9.](#page-8-0)

#### **Important!**

This product must be used in compliance with local laws and regulations.

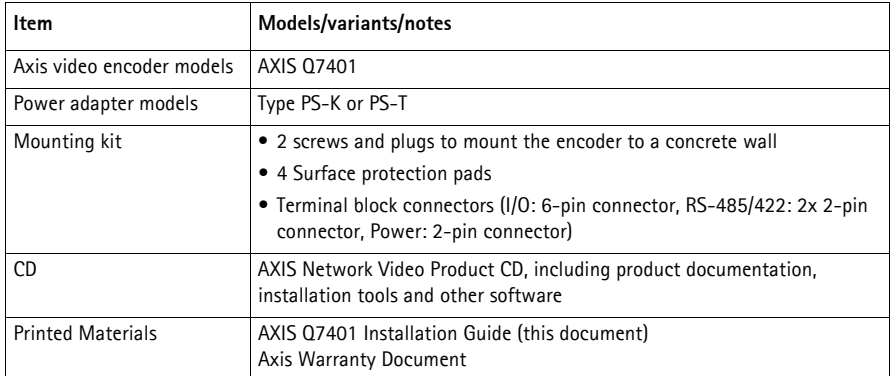

### **Package contents**

<span id="page-3-0"></span>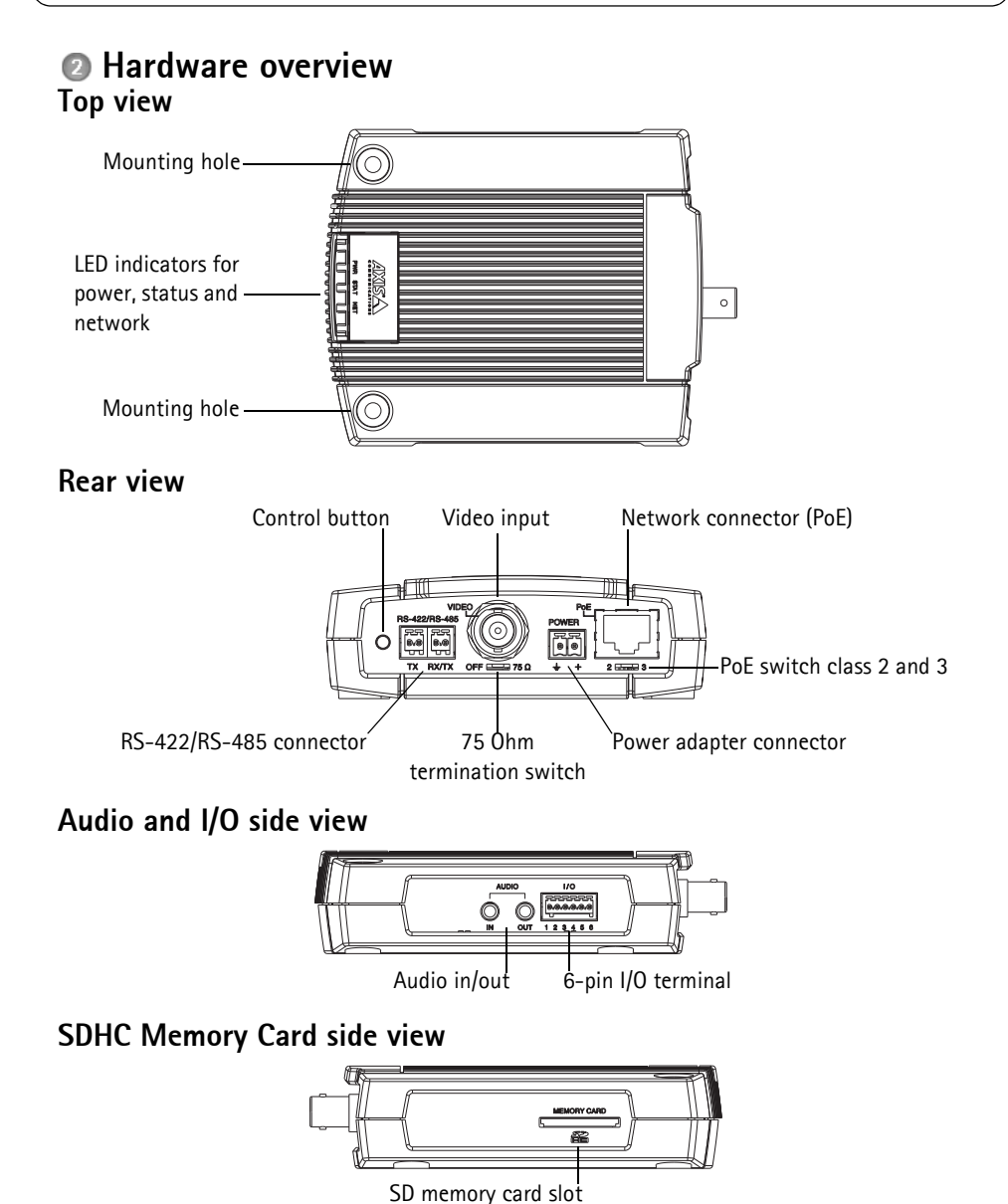

### **Dimensions**

 $HxWxD = 32.1 \times 98.9 \times 118.0 \text{ mm} (1.3" \times 3.9" \times 4.7")$ Weight =  $335$  g (0.74 lb) (power supply not included)

## <span id="page-4-0"></span>**Install the hardware**

**IMPORTANT!** - The casing of the AXIS Q7401 is not approved for outdoor use - the product may only be installed in indoor environments.

### **Mount the video encoder**

The video encoder is supplied with a mounting kit containing screws, plugs, and protective pads for mounting the video encoder to a concrete wall:

- 1. Place the video encoder against the wall, and mark the location of the two mounting holes (See [page 4\)](#page-3-0) through which the video encoder will be attached.
- 2. Remove the video encoder and drill the two mounting holes.
- 3. Punch out the four protective pads and apply them to the underside of the video encoder.
- 4. Insert the wall plugs into the wall, position the video encoder, and attach it to the wall using the screws provided.

### **Connect the cables**

- 1. Connect the encoder to the network using a shielded network cable.
- 2. Optionally connect external input/output devices, e.g. alarm devices. See [page 12](#page-11-0) for information on the terminal connector pins.
- 3. Optionally connect an active speaker and/or external microphone.
- 4. Connect the camera.
- 5. Connect power, using one of the methods listed below:
	- PoE (Power over Ethernet). If available, this is automatically detected when the network cable is connected (see above).
	- Connect the supplied indoor power supply to the power connector on the encoder.
- 6. Check that the indicator LED:s indicate the correct conditions. See the table on [page 15](#page-14-0) for further details.

## <span id="page-5-0"></span>**Assign an IP address**

Most networks today have a DHCP server that automatically assigns IP addresses to connected devices. If your network does not have a DHCP server the AXIS Q7401 will use 192.168.0.90 as the default IP address.

**AXIS IP Utility** and **AXIS Camera Management** are recommended methods for setting an IP address in Windows. These free applications are available on the Axis Network Video Product CD supplied with this product, or they can be downloaded from www.axis.com/techsup. Depending on the number of cameras you wish to install, use the method that suits you best.

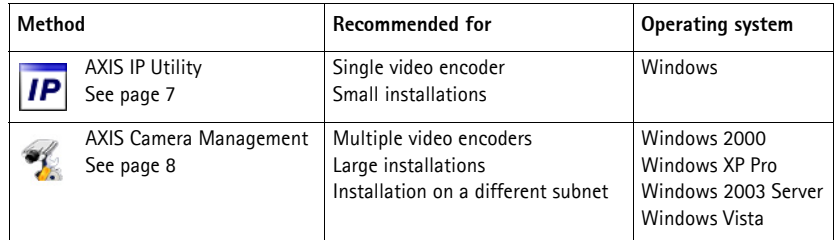

**Notes:**

- If assigning the IP address fails, check that there is no firewall blocking the operation.
- For other methods of assigning or discovering the IP address of the AXIS Q7401, e.g. in other operating systems, see [page 11](#page-10-0).

### <span id="page-6-0"></span>**AXIS IP Utility - single camera/small installation**

AXIS IP Utility automatically discovers and displays Axis devices on your network. The application can also be used to manually assign a static IP address.

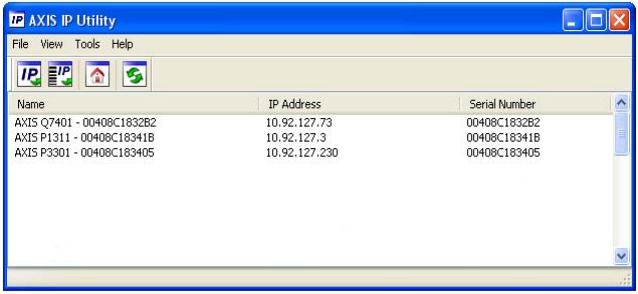

Note that the computer running AXIS IP Utility must be on the same network segment (physical subnet) as the AXIS Q7401.

### **Automatic discovery**

- 1. Check that the AXIS Q7401 is connected to the network and that power has been applied.
- 2. Start AXIS IP Utility.
- 3. When the AXIS Q7401 appears in the window, double-click it to open its home page.
- 4. See [page 9](#page-8-0) for instructions on how to assign the password.

### **Set the IP address manually (optional)**

- 1. Acquire an unused IP address on the same network segment as your computer.
- 2. Select the AXIS Q7401 in the list.
- 3. Click the button **IP** Assign new IP address to selected device and enter the IP address.
- 4. Click the **Assign** button and follow the instructions.
- 5. Click the **Home Page** button to access the video encoder's web pages.
- 6. See [page 9](#page-8-0) for instructions on how to set the password.

### <span id="page-7-0"></span>**AXIS Camera Management - multiple cameras/large installations**

AXIS Camera Management can automatically find and set IP addresses, show connection status, and manage firmware upgrades for multiple Axis video products.

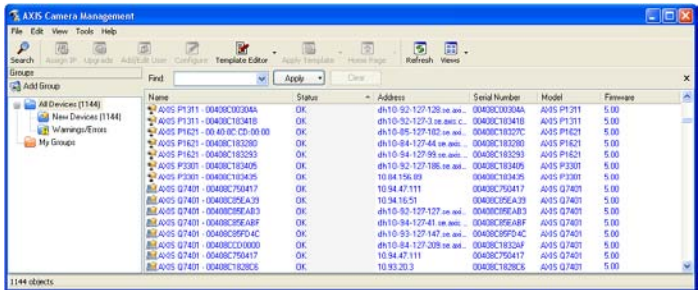

### **Automatic discovery**

- 1. Check that the encoder is connected to the network and that power has been applied.
- 2. Start AXIS Camera Management. When the AXIS Q7401 appears in the window, double-click it to open the encoder's home page.
- 3. See [page 9](#page-8-0) for instructions on how to set the password.

### **Assign an IP address in a single device**

- 1. Select AXIS Q7401 in AXIS Camera Management and click the **Assign IP** button.
- 2. Select **Assign the following IP address** and enter the IP address, the subnet mask and default router the device will use.
- 3. Click the **OK** button.

### **Assign IP addresses in multiple devices**

AXIS Camera Management speeds up the process of assigning IP addresses to multiple devices, by suggesting IP addresses from a specified range.

- 1. Select the devices you wish to configure (different models can be selected) and click the **Assign IP** button.
- 2. Select **Assign the following IP address range** and enter the range of IP addresses, the subnet mask and default router the devices will use.
- 3. Click the **OK** button.

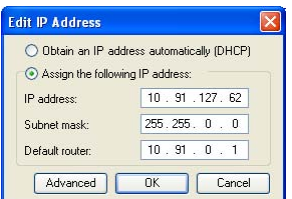

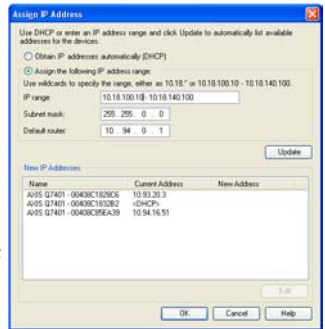

## <span id="page-8-0"></span>**Set the password**

To gain access to the product, the password for the default administrator user **root** must be set. This is done in the '**Configure Root Password**' dialog, which is displayed when the AXIS Q7401 is accessed for the first time.

To prevent network eavesdropping when setting the root password, this can be done via an encrypted HTTPS connection, which requires an HTTPS certificate (see note below).

To set the password via a standard HTTP connection, enter it directly in the first dialog shown below.

To set the password via an encrypted HTTPS connection, follow these steps:

- 1. Click the **Create self-signed certificate** button.
- 2. Provide the requested information and click **OK**. The certificate is created and the password can now be set securely. All traffic to and from the AXIS Q7401 is encrypted from this point on.
- 3. Enter a password and then re-enter it to confirm the spelling. Click **OK**. The password has now been configured.

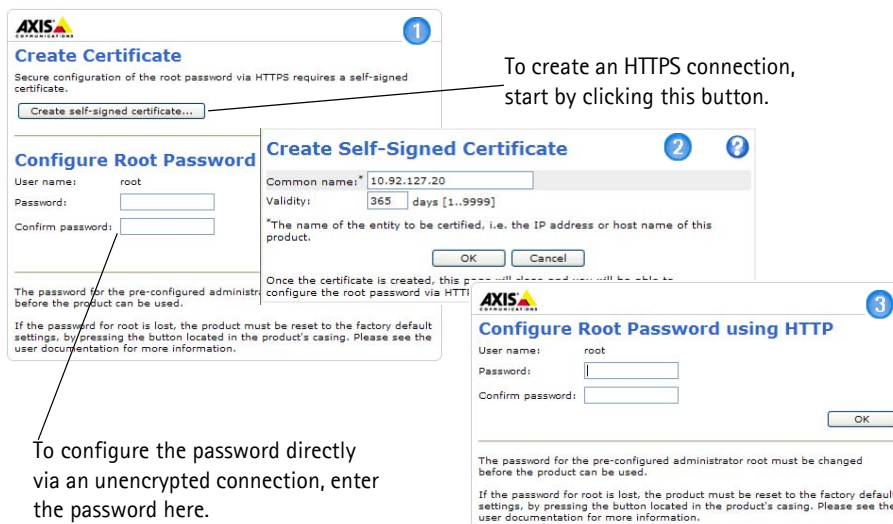

- 4. To log in, enter the user name "root" in the dialog as requested. Note: The default administrator user name root cannot be deleted.
- 5. Enter the password as set above, and click **OK**. If the password is lost, the AXIS Q7401 must be reset to the factory default settings. See [page 16](#page-15-0).
- 6. If required, click **Yes** to install AMC (AXIS Media Control), which allows viewing of the video stream in Internet Explorer. You will need administrator rights on the computer to do this.
- 7. The Live View page of the AXIS Q7401 is displayed, with links to the Setup tools, which allow you to customize the encoder.

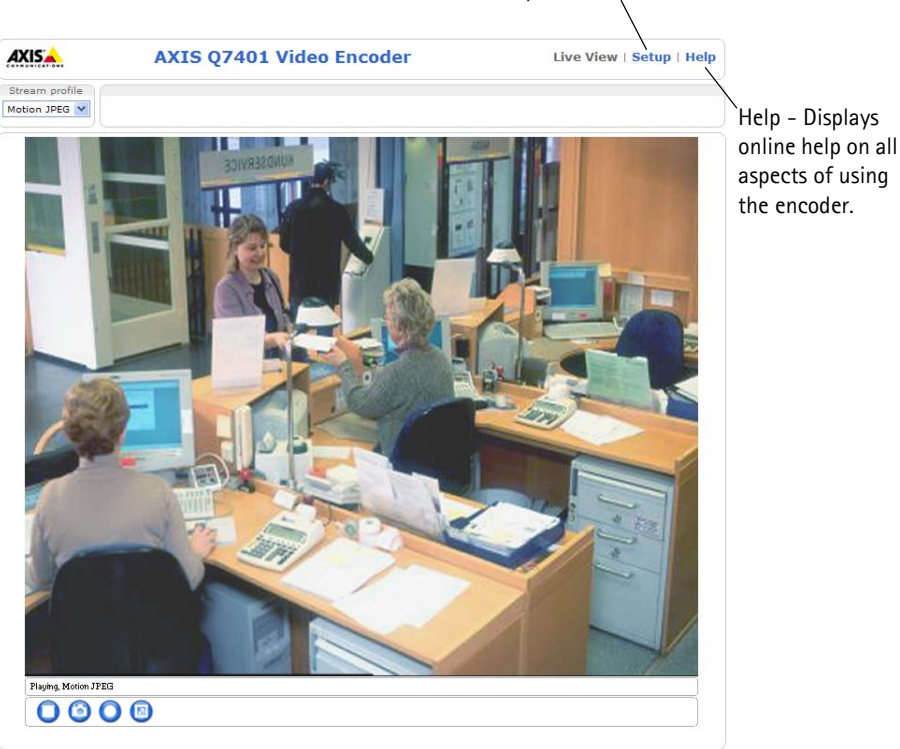

Setup - Provides all the tools for configuring the encoder to requirements.

#### **Notes:**

- HTTPS (Hypertext Transfer Protocol over SSL) is a protocol used to encrypt the traffic between web browsers and servers. The HTTPS certificate controls the encrypted exchange of information.
- The default administrator user root cannot be deleted.
- If the password for root is lost or forgotten, the AXIS Q7401 must be reset to the factory default settings. See [page 16](#page-15-0).

## <span id="page-10-0"></span>**Other methods of setting the IP address**

The table below shows the other methods available for setting or discovering the IP address. All methods are enabled by default, and all can be disabled.

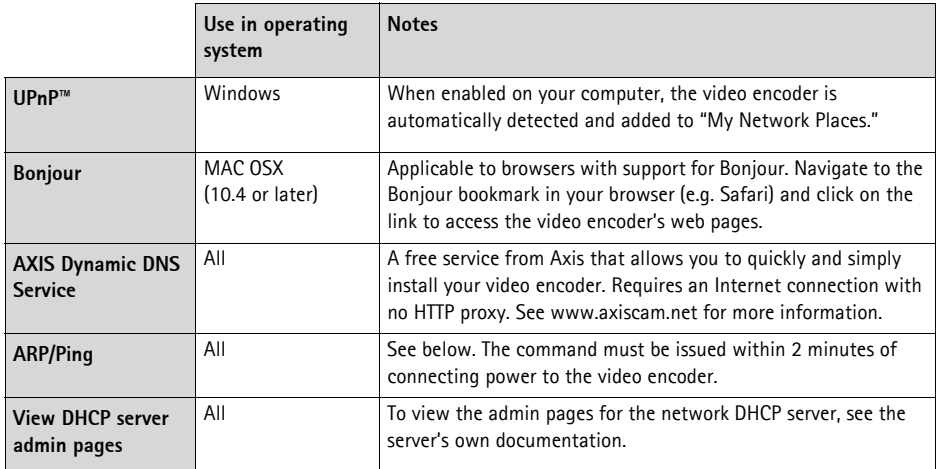

### **Set the IP address with ARP/Ping**

- 1. Acquire a free static IP address on the same network segment your computer is connected to.
- 2. Locate the serial number (S/N) on the AXIS Q7401 label.
- 3. Open a command prompt on your computer and enter the following commands:

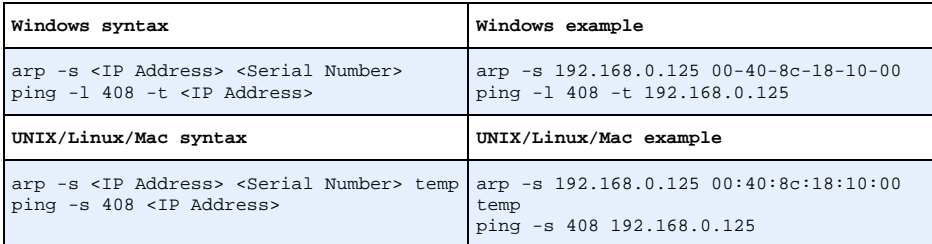

- 4. Check that the network cable is connected to the AXIS Q7401 and then start/restart the AXIS Q7401, by disconnecting and reconnecting power. If PoE is used, start/restart the AXIS Q7401 by disconnecting and then reconnecting the network cable.
- 5. Close the command prompt when you see 'Reply from 192.168.0.125:...' or similar.
- 6. In your browser, type in http://<IP address> in the Location/Address field and press Enter on your keyboard.

**Notes:**

- To open a command prompt in Windows: from the Start menu, select Run... and type cmd. Click OK.
- To use the ARP command on a Mac OS X, use the Terminal utility in Application > Utilities.

## <span id="page-11-0"></span>**Unit connectors**

**Network connector -** RJ-45 Ethernet connector. Supports Power over Ethernet (PoE). Using shielded cables is recommended.

**PoE classification switch -** Power over Ethernet (IEEE 802.3af), selectable power classification:

- Class 2 max 6.49W
- Class 3 max 12.95W (default)
- **Note:** Power classification is performed at power up. If the video encoder does not power the connected analog camera, select PoE Class 2 to inform the PoE switch that the video encoder only needs max 6.49W. PoE Class 3 is the default setting.

**Power connector -** 2-pin terminal block used for power input or power output.

• Power input - To supply power to the video encoder with the supplied power adapter or an external power supply 8-20V DC, max. 7.2W.

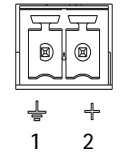

• Power output - the video encoder can supply power to an analog camera or auxiliary equipment if powered by PoE, 12V DC max 5W (420mA).

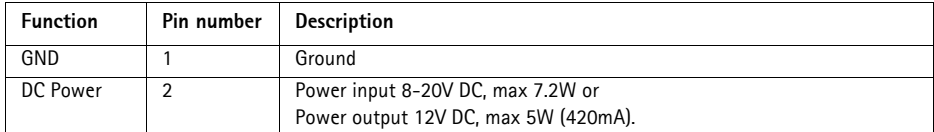

#### **Notes:**

- The video encoder can deliver a maximum of 5W (420mA) with PoE. This includes the output on the power connector and the I/O terminal connector.
- Do not connect a power supply if the video encoder is connected to PoE.

**Audio in -** 3.5mm input for a mono microphone, or a line-in mono signal (left channel is used from a stereo signal).

**Audio out -** Audio output (line level) that can be connected to a public address (PA) system or an active speaker with a built-in amplifier. A pair of headphones can also be attached. A stereo connector must be used for the audio out.

**I/O terminal connector -** Used in applications for e.g. motion detection, event triggering, time lapse recording and alarm notifications. In addition to an auxiliary power and a GND pin, the AXIS Q7401 has 4 pins that can be configured as either input or out put. These pins provide the interface to:

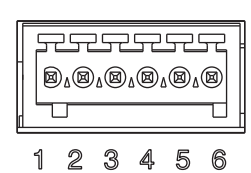

- Transistor output For connecting external devices such as relays and LEDs. Connected devices can be activated by AXIS VAPIX API, output buttons on the **Live View** page or by an **Event Type**. The output will show as active (shown under **Event Configuration > Port Status**) if the alarm device is activated.
- Digital input An alarm input for connecting devices that can toggle between an open and closed circuit, for example: PIRs, door/window contacts, glass break detectors, etc. When a signal is received the **state** changes and the input becomes active (shown under **Event Configuration > Port Status**.).

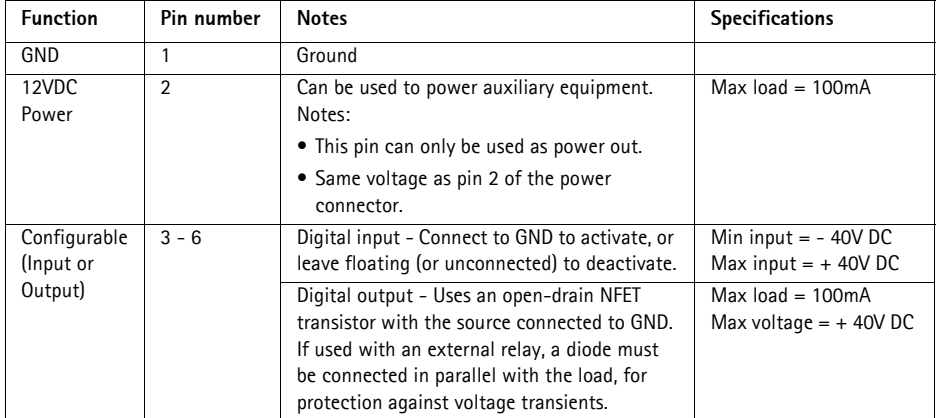

The following connection diagram gives an example of how to connect an auxiliary device to the AXIS Q7401.

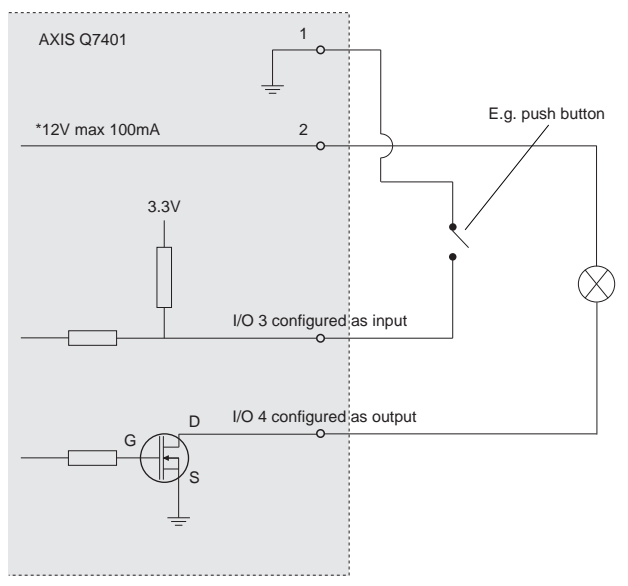

**\* Note:** Same voltage as pin 2 of the power connector

**RS-422/RS-485 connector -** Two 2-pin terminal blocks for RS-485/422 serial interface used to control auxiliary equipment, e.g. PTZ devices.

The RS-485/422 serial port can be configured in the following port modes:

- Bidirectional RS-485 half-duplex port for data transmission using two wires, one combined RX/TX pair.
- Bidirectional RS-485 full-duplex port for data transmission using four wires, one RX pair and one TX pair.
- Unidirectional RS-422 port for transmitting or receiving data using two wires, RX- or TX pair.
- Bidirectional RS-422 full-duplex port for data transmission (point-to-point) using four wires, one RX pair and one TX pair.

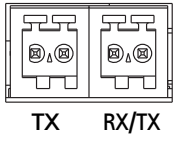

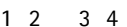

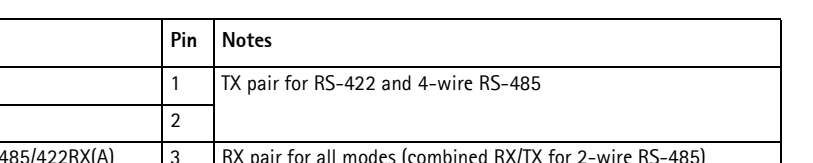

**SDHC memory card slot -** The high capacity SD memory card can be used for local recording with removable storage.

**BNC connector -** Connect a 75 ohm coaxial video cable (max. length 800 feet (250 meters).

**Note:** If the video source is to be connected in parallel with other equipment using a BNC T adaptor, disable the input termination by setting the 75 ohm termination switch to OFF. Failure to do so may cause reduced image quality.

### <span id="page-14-0"></span>**LED indicators**

RS-485B alt RS-485/422RX(B) 4

**Function** RS 485/422 TX(A) RS 485/422TX(B) 2 RS-485A alt RS-

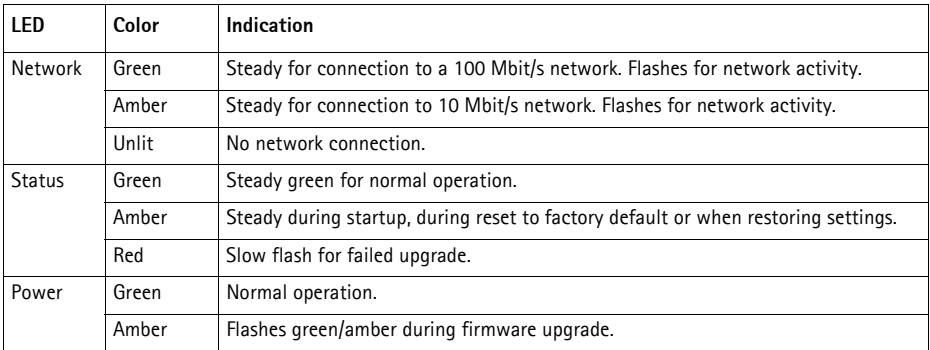

## <span id="page-15-0"></span>**Resetting to the factory default settings**

This will reset all parameters, including the IP address, to the Factory Default settings:

- 1. Disconnect the power from the AXIS Q7401, or if PoE is used disconnect the network cable.
- 2. Press and hold the Control button and reconnect power or the network cable if PoE is used.
- 3. Keep the Control button pressed until the Status indicator displays amber (this may take up to 15 seconds).
- 4. Release the Control button. When the Status indicator displays green (which can take up to 1 minute) the process is complete and the video encoder has been reset.
- 5. Re-assign the IP address, using one of the methods described in this document.

It is also possible to reset parameters to the original factory default settings via the web interface. For more information, please see the online help or the user's manual.

## **Accessing the AXIS Q7401 from the Internet**

Once installed, your AXIS Q7401 is accessible on your local network (LAN). To access the video encoder from the Internet, network routers must be configured to allow incoming traffic, which is usually done on a specific port.

- HTTP port (default port 80) for viewing and configuration
- RTSP port (default port 554) for viewing H.264 video streams

Please refer to the documentation for your router for further instructions. For more information on this and other topics, visit the Axis Support Web at www.axis.com/techsup

## **Further information**

The user's manual is available from the Axis Web site at www.axis.com or from the Axis Network Video Product CD supplied with this product.

### **Tip!**

Visit www.axis.com/techsup to check if there is updated firmware available for your AXIS Q7401. To see the currently installed firmware version, see the About web page in the product's Setup tools.

Ce guide d'installation vous explique comment installer un Encodeur vidéo AXIS Q7401 sur votre réseau. Pour toute autre question concernant l'utilisation du produit, reportez-vous au Manuel de l'utilisateur du produit, que vous trouverez sur le CD joint ou sur le site www.axis.com

## **Étapes de l'installation**

Procédez comme suit pour installer l'Encodeur vidéo AXIS Q7401 sur votre réseau local (LAN) :

- 1. Vérifiez le contenu de la livraison à l'aide de la liste ci-dessous.
- 2. Présentation du matériel. Reportez-vous à la page [page 18](#page-17-0).
- 3. Installation du matériel. Reportez-vous à la [page 19.](#page-18-0)
- 4. Attribution d'une adresse IP. Reportez-vous à la [page 20](#page-19-0).
- 5. Configuration du mot de passe. Reportez-vous à la [page 23](#page-22-0).

**Important !**  Ce produit doit être utilisé conformément aux lois et dispositions locales en vigueur.

## **Contenu de l'emballage**

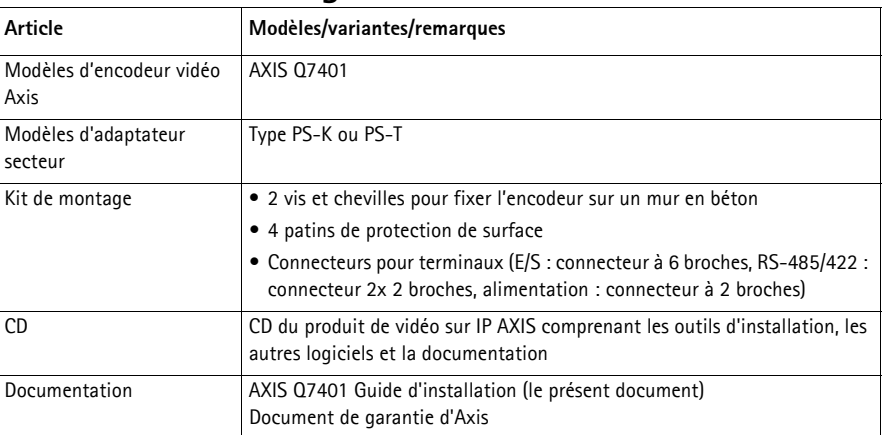

**ÇAIS**

<span id="page-17-0"></span>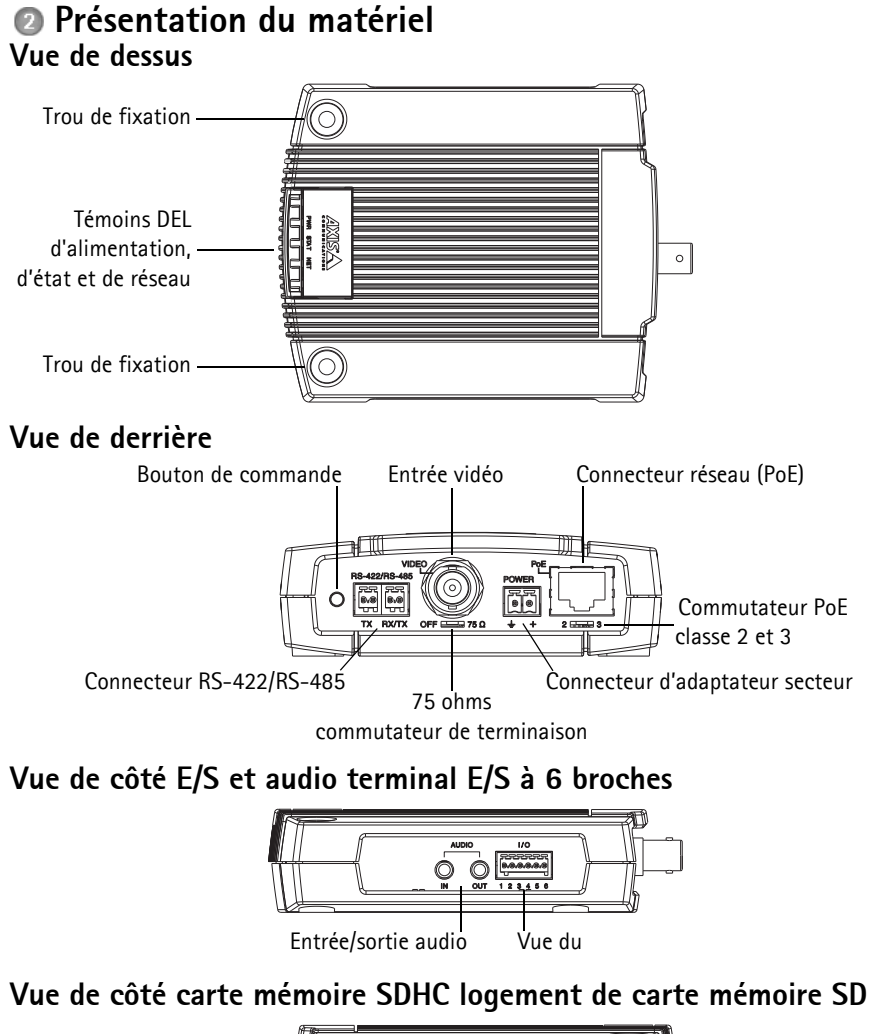

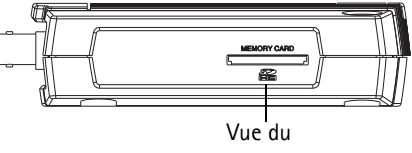

### **Dimensions**

 $H \times L \times P = 32,1 \times 98,9 \times 118,0$  mm Poids = 335 g (alimentation exclue)

## <span id="page-18-0"></span>**Installation du matériel**

**IMPORTANT !** - Le boîtier de votre AXIS Q7401 n'est pas approuvé pour une utilisation extérieure. Le produit doit être uniquement installé en intérieur.

### **Montage de l'encodeur vidéo**

L'encodeur vidéo est fourni avec un kit de montage contenant des vis, des chevilles et des patins de protection pour la fixation de l'encodeur vidéo sur un mur en béton :

- 1. Placez l'encodeur contre le mur et marquez l'emplacement des deux trous de fixation (cf. [page 18](#page-17-0)) qui seront utilisés pour la fixation de l'encodeur vidéo.
- 2. Retirez l'encodeur vidéo et percez les deux trous.
- 3. Sortez les quatre patins de protection de leur emballage et posez sur le dessous de l'encodeur vidéo.
- 4. Insérez les chevilles dans le mur, positionnez l'encodeur vidéo et fixez-le au mur à l'aide des vis fournies.

### **Branchement des câbles**

- 1. Branchez l'encodeur sur le réseau à l'aide d'un câble réseau blindé.
- 2. Si vous le souhaitez, connectez des dispositifs d'entrée/sortie externes, par exemple des systèmes d'alarme. Reportez-vous à la [page 27](#page-26-0) pour plus d'informations sur les broches du connecteur pour terminaux.
- 3. Si vous le souhaitez, branchez un haut-parleur actif et/ou un micro externe.
- 4. Branchez la caméra.
- 5. Branchez l'alimentation en suivant une des méthodes décrites ci-dessous :
	- PoE (alimentation par Ethernet). Si la PoE est disponible, elle est automatiquement détectée lorsque le câble réseau est connecté (voir ci-dessus).
	- Branchez le bloc d'alimentation intérieure fourni sur le connecteur d'alimentation de l'encodeur.
- 6. Vérifiez que les témoins DEL indiquent les conditions correctes. Pour plus d'informations, reportez-vous au tableau de la [page 31](#page-30-0).

## <span id="page-19-0"></span>**Attribution d'une adresse IP**

Aujourd'hui, la plupart des réseaux sont équipés d'un serveur DHCP qui affecte automatiquement des adresses IP aux périphériques connectés. Si votre réseau en est dépourvu, votre AXIS Q7401 utilisera 192.168.0.90 comme adresse IP par défaut.

Il est conseillé d'utiliser **AXIS IP Utility** et **AXIS Camera Management** pour configurer une adresse IP sous Windows. Ces deux applications gratuites sont disponibles sur le CD du produit de vidéo sur IP Axis joint. Vous pouvez également les télécharger à partir du site www.axis.com/techsup. Choisissez la méthode qui vous convient le mieux, selon le nombre de caméras à installer.

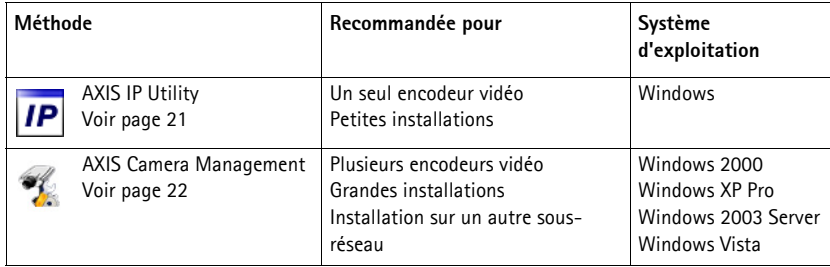

#### **Remarques :**

- En cas d'échec de l'attribution d'adresse IP, vérifiez qu'aucun pare-feu ne bloque l'opération.
- Pour connaître les autres méthodes d'attribution ou de détection de l'adresse IP de votre AXIS Q7401, par exemple sur d'autres systèmes d'exploitation, reportez-vous à la [page 25](#page-24-0).

## <span id="page-20-0"></span>**AXIS IP Utility - Une seule caméra/Petite installation**

AXIS IP Utility détecte et affiche automatiquement les périphériques Axis de votre réseau. Cette application peut également être utilisée pour attribuer manuellement une adresse IP statique.

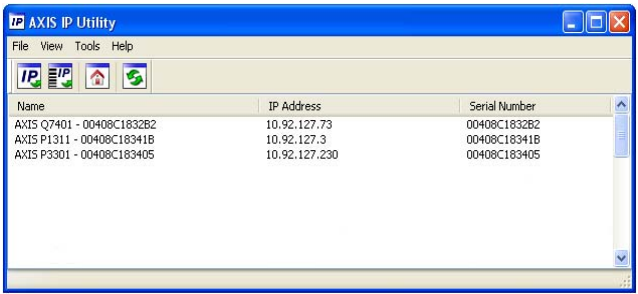

Notez que l'ordinateur exécutant l'application AXIS IP Utility doit se trouver sur le même segment de réseau (sous-réseau physique) que l'AXIS Q7401.

### **Détection automatique**

- 1. Vérifiez que l'AXIS Q7401 est connecté au réseau et sous tension.
- 2. Démarrez AXIS IP Utility.
- 3. Lorsque l'icône de l'AXIS Q7401 apparaît dans la fenêtre, double-cliquez dessus pour ouvrir la page d'accueil correspondante.
- 4. Reportez-vous à la [page 23](#page-22-0) pour savoir comment affecter le mot de passe.

### **Attribution manuelle de l'adresse IP (facultatif)**

- 1. Trouvez une adresse IP inutilisée sur le même segment de réseau que celui de votre ordinateur.
- 2. Sélectionnez AXIS Q7401 dans la liste.
- 3. Cliquez sur le bouton **IP** Assign new IP address to the selected device (Attribuer une nouvelle adresse IP au périphérique sélectionné) et saisissez l'adresse IP.
- 4. Cliquez sur le bouton **Assign** (Attribuer) et suivez les instructions.
- 5. Cliquez sur le bouton **Home Page** (Page d'accueil) pour accéder aux pages Web de l'encodeur vidéo.
- 6. Reportez-vous à la [page 23](#page-22-0) pour savoir comment configurer le mot de passe.

### <span id="page-21-0"></span>**AXIS Camera Management - Plusieurs caméras/grandes installations**

AXIS Camera Management peut détecter et configurer automatiquement les adresses IP, afficher l'état de connexion et gérer les mises à niveau du microprogramme de plusieurs produits de vidéo sur IP Axis.

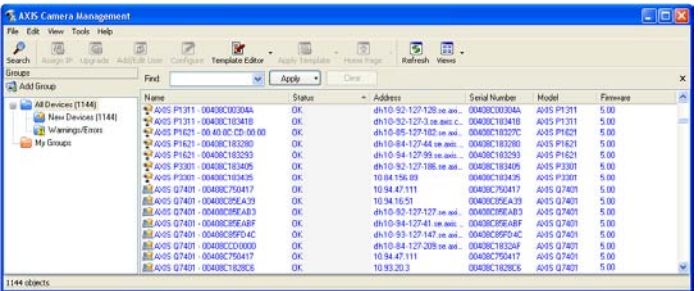

### **Détection automatique**

- 1. Vérifiez que l'encodeur est connecté au réseau et sous ten
- 2. Démarrez AXIS Camera Management. Double-cliquez sur l'icône de l'AXIS Q7401 lorsqu'elle apparaît dans la fenêtre de façon à ouvrir la page d'accueil de l'encodeur.
- 3. Reportez-vous à la [page 23](#page-22-0) pour savoir comment configurer le mot de passe.

### **Attribution d'une adresse IP à un seul périphérique**

- 1. Sélectionnez AXIS Q7401 dans l'application AXIS Camera Management, puis cliquez sur le bouton **Assign IP** (Attribuer une adresse  $IP$ ).  $IP$
- 2. Sélectionnez **Assign the following IP address** (Attribuer l'adresse IP suivante) et saisissez l'adresse IP, le masque de sous-réseau et le routeur par défaut que le périphérique utilisera.
- 3. Cliquez sur le bouton **OK**.

### **Attribution d'adresses IP à plusieurs périphériques**

AXIS Camera Management accélère le processus d'attribution d'adresses IP à plusieurs périphériques en suggérant des adresses IP parmi une plage spécifiée.

- 1. Sélectionnez les périphériques à configurer (il peut s'agir de plusieurs modèles), puis cliquez sur le bouton **Assign IP** (Attribuer une adresse IP).
- 2. Sélectionnez **Assign the following IP address range** (Attribuer la plage d'adresses IP suivante) et saisissez la plage d'adresses IP, le masque de sous-réseau et le routeur par défaut que les périphériques utiliseront.

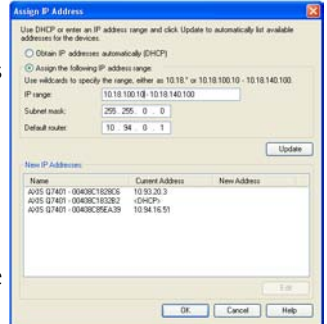

3. Cliquez sur le bouton **OK**.

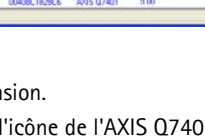

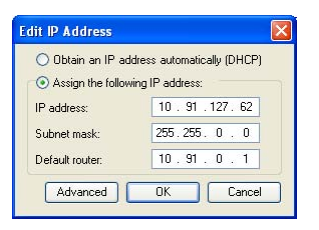

## <span id="page-22-0"></span>**Configuration du mot de passe**

Pour accéder au produit, le mot de passe par défaut de l'administrateur, **root**, doit être configuré. Pour ce faire, utilisez la boîte de dialogue **Configure Root Password** (Configurer le mot de passe root) qui s'affiche lors du premier accès à l'AXIS Q7401.

Pour éviter les écoutes électroniques lors de la configuration du mot de passe root, utilisez une connexion HTTPS cryptée nécessitant un certificat HTTPS (voir la remarque ci-dessous).

Pour configurer le mot passe avec une connexion HTTP standard, saisissez directement le mot de passe dans la première boîte de dialogue représentée ci-dessous.

Pour configurer le mot passe avec une connexion HTTPS cryptée, procédez comme suit :

- 1. Cliquez sur le bouton **Create self-signed certificate** (Créer un certificat autosigné).
- 2. Saisissez les informations demandées, puis cliquez sur **OK**. Le certificat est créé et le mot de passe peut maintenant être configuré en toute sécurité. Tout le trafic vers et depuis l'AXIS Q7401 est désormais crypté.
- 3. Saisissez un mot de passe, puis saisissez-le de nouveau pour confirmation. Cliquez sur **OK**. Le mot de passe est maintenant configuré.

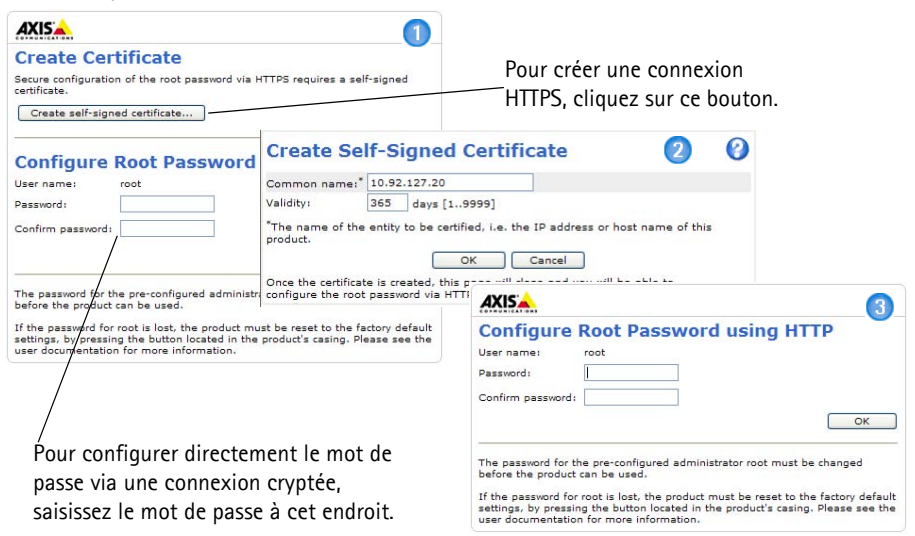

- 4. Pour vous connecter, saisissez le nom d'utilisateur « root » dans la boîte de dialogue à l'invite. Remarque : le nom d'utilisateur par défaut de l'administrateur « root » ne peut pas être supprimé.
- 5. Saisissez le mot de passe de la manière indiquée ci-dessus et cliquez sur **OK**. Si vous avez oublié votre mot de passe, vous devrez rétablir les paramètres d'usine par défaut de votre AXIS Q7401. Reportez-vous à la [page 32](#page-31-0).
- 6. Si nécessaire, cliquez sur **Yes** (Oui) pour installer AMC (AXIS Media Control) afin de pouvoir visualiser le flux vidéo dans Internet Explorer. Pour ce faire, vous devez avoir des droits d'administrateur sur cet ordinateur.

7. La page Live View (Vidéo en direct) de l' AXIS Q7401 s'affiche, avec des liens vers les outils de configuration, lesquels vous permettent d'adapter l'encodeur à vos besoins.

> Setup (Configuration) : contient tous les outils nécessaires pour configurer l'encodeur à vos besoins.

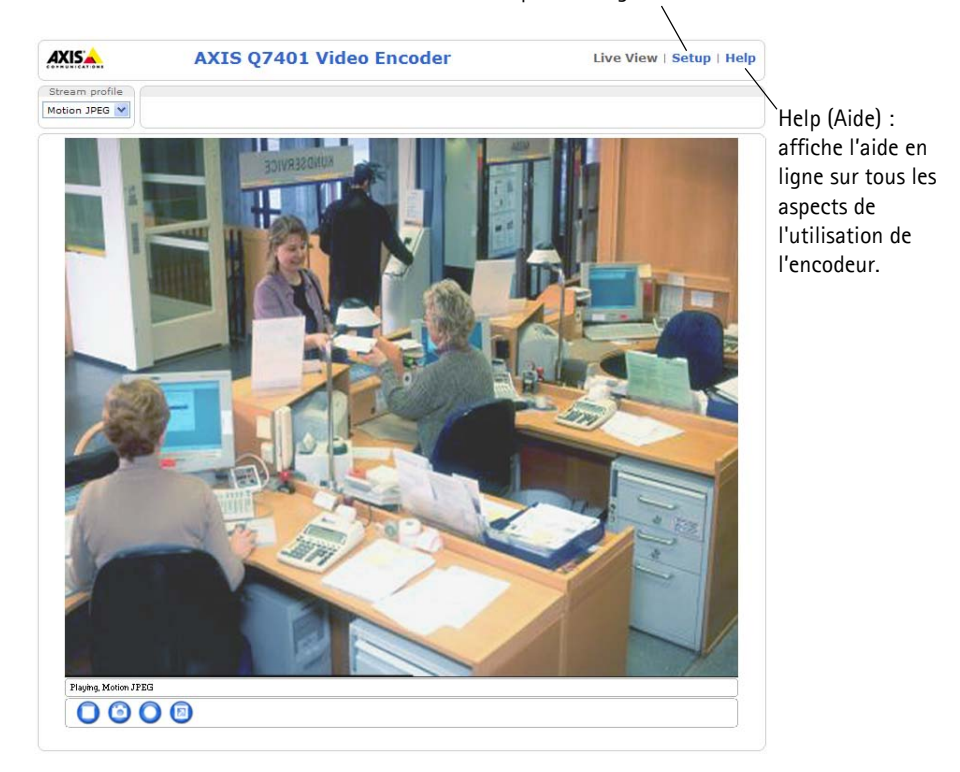

#### **Remarques :**

- Le protocole HTTPS (Hypertext Transfer Protocol over Secure Socket Layer) est utilisé pour crypter le trafic entre les navigateurs Web et les serveurs. Le certificat HTTPS contrôle l'échange crypté des informations.
- Le nom d'utilisateur par défaut de l'administrateur « root » ne peut pas être supprimé.
- Si vous perdez ou oubliez le mot de passe du nom d'utilisateur « root », les paramètres par défaut définis en usine de l'AXIS Q7401 devront être rétablis. Reportez-vous à la [page 32.](#page-31-0)

## <span id="page-24-0"></span>**Autres méthodes de configuration de l'adresse IP**

Le tableau ci-dessous indique les autres méthodes permettant de configurer ou de déterminer l'adresse IP. Toutes les méthodes sont activées par défaut et peuvent être désactivées.

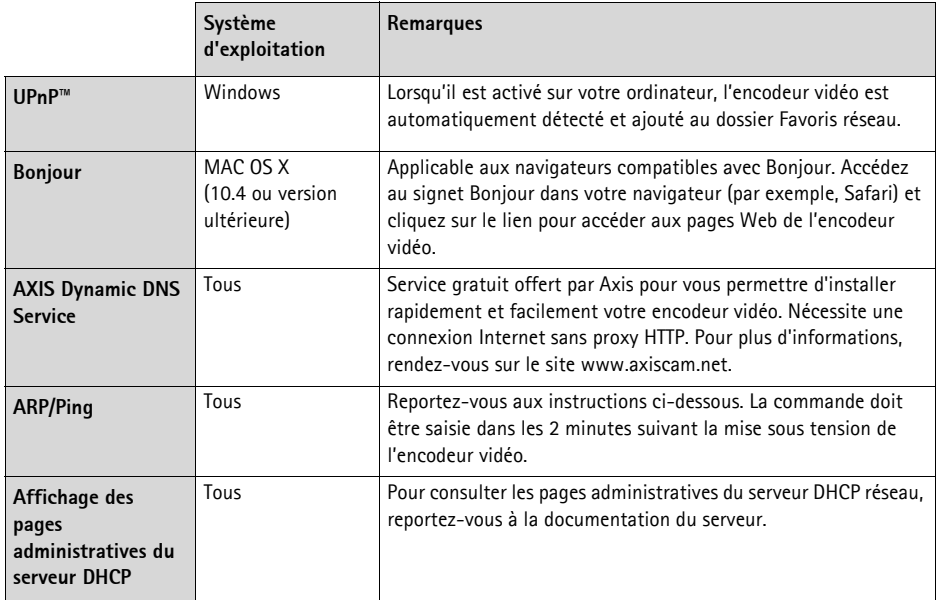

## **Configuration de l'adresse IP à l'aide d'ARP/Ping**

- 1. Trouvez une adresse IP statique disponible sur le même segment de réseau que celui de votre ordinateur.
- 2. Repérez le numéro de série (S/N) sur l'étiquette de l'AXIS Q7401.
- 3. Ouvrez une invite de commande sur votre ordinateur et saisissez les commandes suivantes :

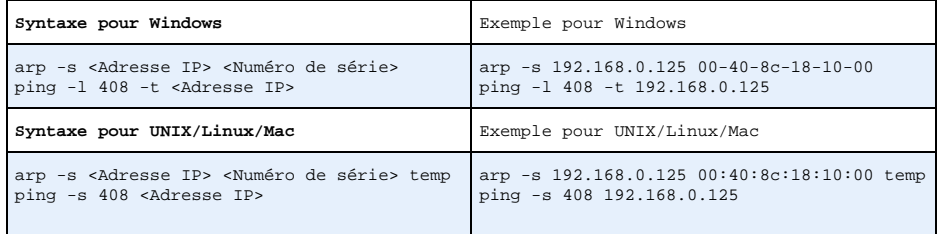

- 4. **Vérifiez que le câble réseau est connecté à l'**AXIS Q7401 puis démarrez/redémarrez ce dernier en le mettant hors tension puis de nouveau sous tension. Si vous utilisez PoE, démarrez/ redémarrez l'AXIS Q7401 en débranchant puis en rebranchant le câble réseau.
- 5. Fermez l'invite de commande quand vous voyez « Reply from 192.168.0.125:... » (Réponse de 192.168.0.125 :) ou un message similaire.

6. Dans votre navigateur, tapez http://<Adresse IP> dans le champ Emplacement/Adresse, puis appuyez sur la touche Entrée de votre clavier.

#### **Remarques :**

- Pour ouvrir une invite de commande sous Windows : dans le menu Démarrer, sélectionnez Exécuter… et tapez cmd. Cliquez sur OK.
- Pour utiliser la commande ARP sous Mac OS X, utilisez l'utilitaire Terminal dans Application > Utilitaires.

## <span id="page-26-0"></span>**Connecteurs de l'appareil**

**Connecteur réseau -** Connecteur Ethernet RJ-45. Prend en charge l'alimentation par Ethernet (PoE). Il est recommandé d'utiliser des câbles blindés.

**Commutateur de classification PoE -** Power over Ethernet (IEEE 802.3af), classification d'alimentation sélectionnable :

- $\bullet$  Classe 2 Max. 6.49 W
- Classe 3 Max. 12,95 W (par défaut)

### **Remarque :**

La classification d'alimentation a lieu lors de la mise sous tension. Si l'encodeur vidéo n'alimente pas la caméra analogique connectée, sélectionnez PoE Classe 2 pour informer le commutateur PoE que l'encodeur vidéo n'a besoin que de 6,49 W. PoE Classe 3 est le paramètre par défaut.

**Connecteur d'alimentation -** Bornier de connexion à 2 broches utilisé pour la puissance d'entrée et de sortie.

- Puissance d'entrée Pour alimenter l'encodeur vidéo avec l'adaptateur secteur fourni ou un bloc d'alimentation externe 8-20 V CC, max. 7,2 W.
- Puissance de sortie L'encodeur vidéo peut alimenter une caméra analogique ou un appareil auxiliaire en cas d'alimentation par Ethernet, 12 V CC max. 5 W (420 mA).

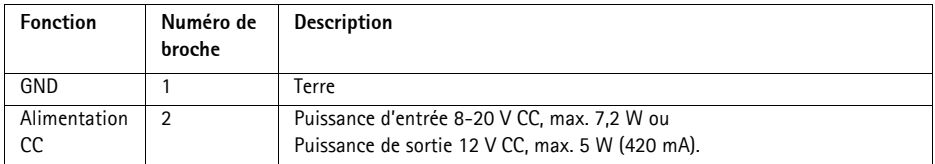

### **Remarques :**

- L'encodeur vidéo peut fournir un maximum de 5 W (420 mA) avec PoE. Ceci inclut la sortie sur le connecteur d'alimentation et le connecteur pour terminaux E/S.
- Ne branchez pas d'alimentation si l'encodeur vidéo est branché sur PoE.

**Entrée audio -** Entrée de 3,5 mm pour microphone mono ou signal mono avec entrée de haut niveau (le canal de gauche est utilisé pour le signal stéréo).

**Sortie audio -** Sortie audio (niveau de ligne) pouvant être connectée à un système de diffusion publique ou à un haut parleur actif avec amplificateur intégré. Une paire d'écouteurs peut être aussi connectée. Un connecteur stéréo doit être utilisé pour la sortie audio.

<sup>2</sup>

**Connecteur pour terminaux E/S -** Utilisé dans des applications telles que la détection de mouvement, le déclenchement d'événements, l'enregistrement à intervalles et les notifications d'alarme. En plus d'une alimentation auxiliaire et d'une broche GND, l'AXIS Q7401 possède 4 broches qui peuvent être configurées comme entrées ou sorties. Ces broches assurent l'interface avec :

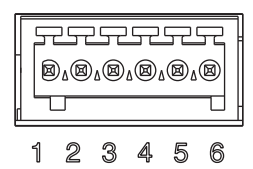

- Sortie transistor : permet de connecter des dispositifs externes, comme des relais ou des DEL. Les dispositifs connectés peuvent être activés par l'AXIS VAPIX API, des boutons de sortie sur la page Live View (Vidéo en direct) ou un type d'événement. La sortie est considérée comme étant active (dans **Event Configuration > Port Status**(Configuration d'événement - État du port)) si le dispositif d'alarme est activé.
- Entrée numérique : entrée d'alarme utilisée pour connecter des dispositifs pouvant passer d'un circuit ouvert à un circuit fermé, par exemple : détecteurs infrarouge passifs, contacts de porte/fenêtre, détecteurs de bris de verre, etc. Lorsqu'un signal est reçu, l'**état** change et l'entrée devient active (sous **Event Configuration > Port Status** (Configuration d'événement - État du port)).

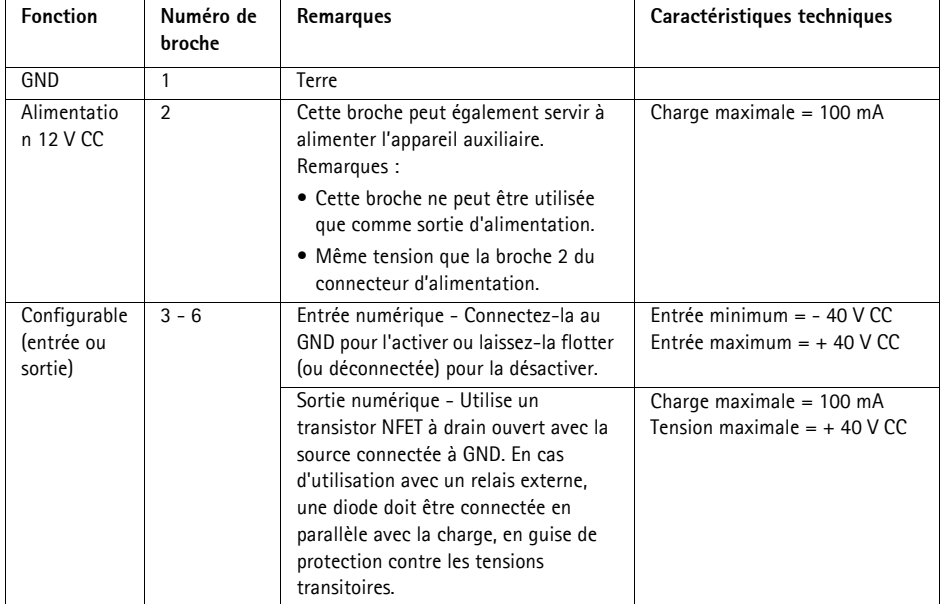

Le schéma de câblage qui suit fournit un exemple de connexion d'un périphérique auxiliaire à l'AXIS Q7401.

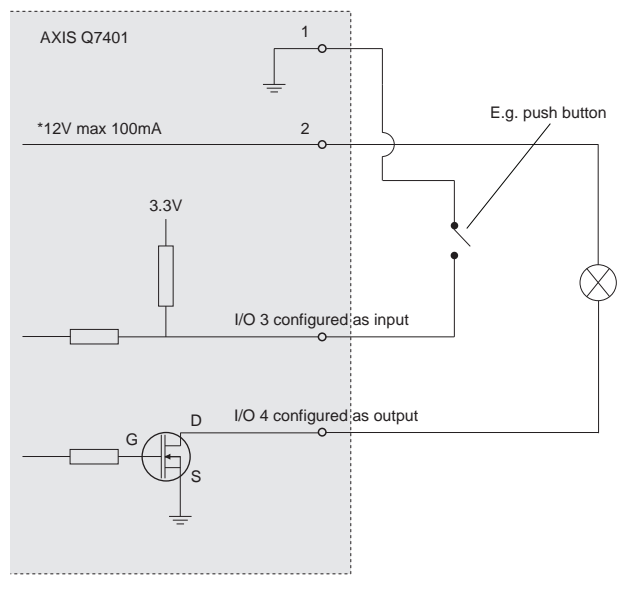

**\* Note:** Same voltage as pin 2 of the power connector

**Connecteur RS-422/RS-485 -** Deux borniers à 2 broches pour l'interface série RS-485/422 utilisée pour contrôler les périphériques auxiliaires (appareils PTZ, par ex.).

Le port série RS-485/422 peut être configuré dans les modes de port suivants :

- Port semi-duplex RS-485 bidirectionnel pour la transmission de données à l'aide de deux fils, une paire RX/TX combinée.
- Port duplex RS-485 bidirectionnel pour la transmission de données à l'aide de quatre fils, une paire RX et une paire TX.
- Port RS-422 unidirectionnel pour la transmission ou la réception de données à l'aide de deux fils, une paire RX ou TX.
- Port duplex RS-422 bidirectionnel pour la transmission de données (point à point) à l'aide de quatre fils, une paire RX et une paire TX.

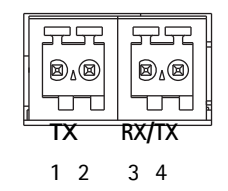

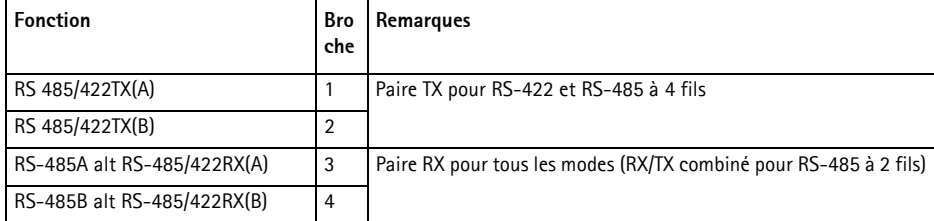

**Logement de carte mémoire SDHC -** La carte mémoire SD haute capacité peut être utilisée pour l'enregistrement local avec stockage amovible.

**Connecteur BNC -** Branchez un câble vidéo coaxial de 75 ohms (d'une longueur maximale de 250 mètres).

**Remarque :**Si la source vidéo doit être connectée parallèlement à d'autres équipements à l'aide d'un adaptateur en T BNC, désactivez la terminaison d'entrée en configurant le commutateur de terminaison de 75 ohms sur OFF. Sinon, la qualité d'image risque d'être réduite.

## <span id="page-30-0"></span>**Témoins DEL**

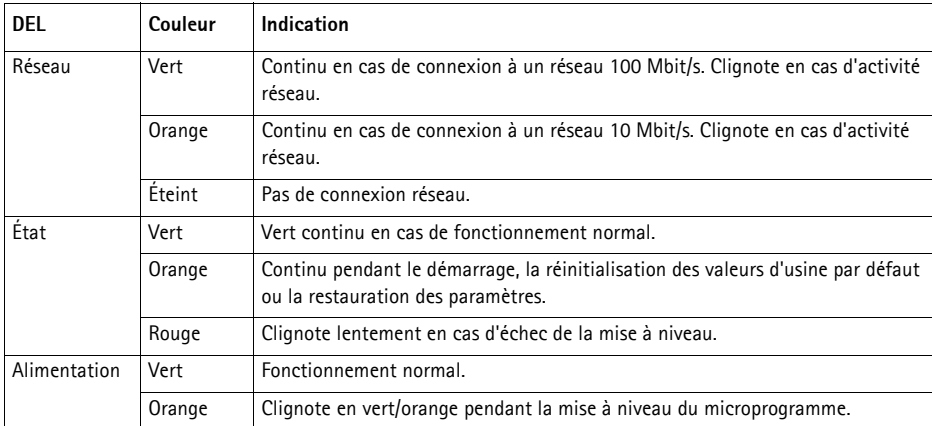

## <span id="page-31-0"></span>**Rétablissement des paramètres d'usine par défaut**

Procédez comme suit pour rétablir tous les paramètres par défaut définis en usine, y compris l'adresse IP :

- 1. Mettez l'AXIS Q7401 hors tension ou, si vous utilisez PoE, débranchez le câble réseau.
- 2. Appuyez sur le bouton CTRL et maintenez-le enfoncé tout en remettant l'encodeur sous tension ou en rebranchant le câble réseau si vous utilisez PoE.
- 3. Appuyez sur le bouton de commande jusqu'à ce que le voyant d'alimentation passe à l'orange et clignote (cela peut prendre jusqu'à 15 secondes).
- 4. Relâchez le bouton de commande. Lorsque le voyant d'état émet une lumière verte (ce qui peut prendre 1 minute), le processus est terminé et les paramètres par défaut de l'encodeur vidéo ont été rétablis.
- 5. Réaffectez l'adresse IP à l'aide de l'une des méthodes décrites dans ce document.

Il est également possible de rétablir les paramètres usine par défaut d'origine via l'interface Web. Pour plus d'informations, reportez-vous à l'aide en ligne ou au Manuel de l'utilisateur.

## **Accès à l'AXIS Q7401 sur Internet**

Une fois installé, votre AXIS Q7401 est accessible sur votre réseau local (LAN). Pour accéder à l'encodeur vidéo sur Internet, les routeurs réseau doivent être configurés pour autoriser le trafic entrant, ce qui est généralement réalisé sur un port spécifique :

- Port HTTP (port 80 par défaut) pour l'affichage et la configuration
- Port RTSP (port 554 par défaut) pour l'affichage des flux vidéo H.264

Pour plus d'informations, consultez la documentation du routeur. Pour plus d'informations à ce sujet ou pour toute autre question, consultez la page Axis Support Web à l'adresse www.axis.com/ techsup.

## **Plus d'informations**

Le manuel de l'utilisateur est disponible sur le site Web d'Axis (www.axis.com) et sur le CD fourni avec ce produit.

### **Conseil :**

Visitez le site www.axis.com/techsup pour vérifier si des mises à jour de microprogrammes sont disponibles pour votre AXIS Q7401. Pour connaître la version du microprogramme actuellement installée, reportez-vous à la page Web About (À propos de) dans les outils de configuration du produit.

# **AXIS Q7401 Video-Encoder Installationsanleitung**

In dieser Anleitung wird die Installation des AXIS Q7401 Video-Encoder in einem Netzwerk beschrieben. Alle weiteren Hinweise zur Verwendung des Produkts finden Sie im Benutzerhandbuch, das auf der mitgelieferten CD oder auf unserer Website unter www.axis.com zur Verfügung steht.

### **Installationsschritte**

Befolgen Sie diese Schritte, um den AXIS Q7401 Video-Encoder in Ihrem lokalen Netzwerk (LAN) zu installieren:

- 1. Prüfen Sie, ob alle in der nachfolgenden Liste aufgeführten Komponenten vorhanden sind.
- 2. Hardwareübersicht. Siehe Seite [Seite 34.](#page-33-0)
- 3. Installieren der Hardware. Siehe [Seite 35](#page-34-0).
- 4. Zuweisen einer IP-Adresse. Siehe [Seite 36](#page-35-0).
- 5. Festlegen des Kennworts. Siehe [Seite 39](#page-38-0).

**Wichtiger Hinweis!**  Verwenden Sie dieses Produkt unter Beachtung der geltenden rechtlichen Bestimmungen.

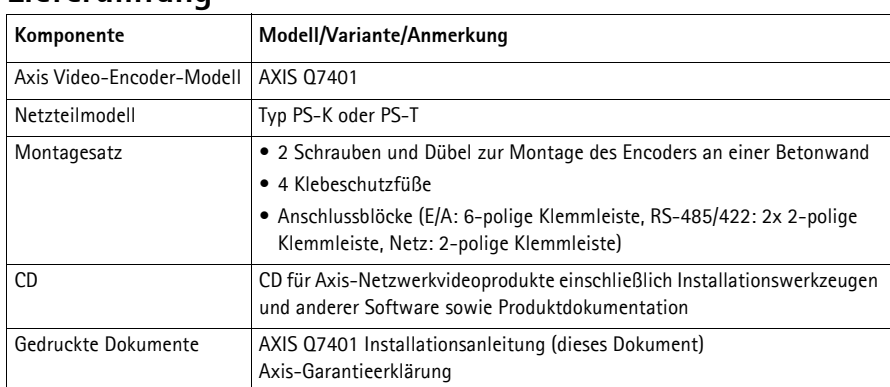

## **Lieferumfang**

## <span id="page-33-0"></span>**Hardwareübersicht Draufsicht**

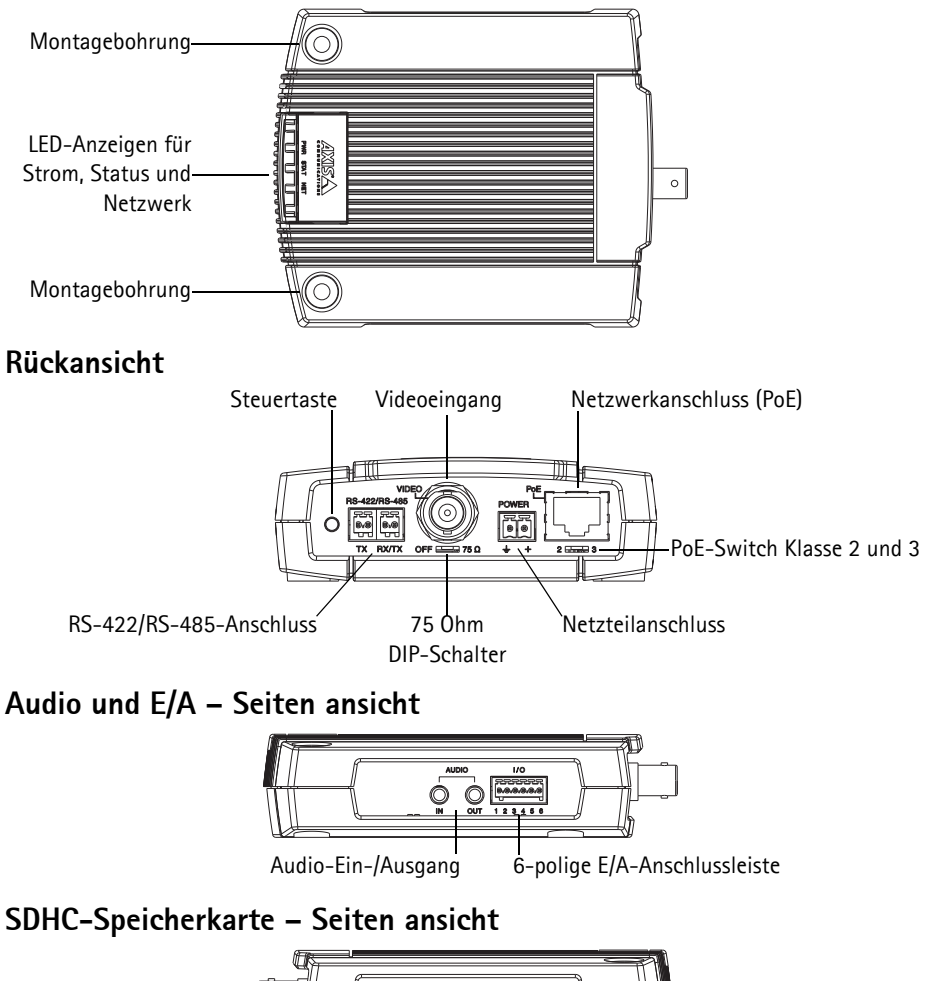

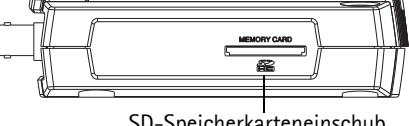

SD-Speicherkarteneinschub

### **Abmessungen**

 $H \times B \times T = 32,1 \times 98,9 \times 118,0 \text{ mm}$ Gewicht = 335 g (ohne Netzteil)

**DEUTSCH**

DEUTSCH

## <span id="page-34-0"></span>**Installieren der Hardware**

! **WICHTIG!** - Das Gehäuse des AXIS Q7401 ist nicht für den Einsatz im Außenbereich geeignet; das Gerät darf nur in Innenräumen installiert werden.

### **Befestigen des Video-Encoders**

Der Video-Encoder wird mit einem Montagesatz mit Schrauben, Dübeln und Schutzfüßen geliefert, um den Video-Encoder an einer Betonwand zu befestigen:

- 1. Halten Sie den Video-Encoder an die Wand und markieren Sie die Stelle der beiden Montagebohrungen (siehe [Seite 34](#page-33-0)), über die der Video-Encoder befestigt wird.
- 2. Nehmen Sie den Video-Encoder ab und bohren Sie die Montagelöcher in die Wand.
- 3. Drücken Sie die vier Schutzfüße heraus und kleben Sie sie auf die Unterseite des Video-Encoders.
- 4. Drücken Sie die Dübel in die Wand, positionieren Sie den Video-Encoder und befestigen Sie ihn mit den mitgelieferten Schrauben an der Wand.

### **Anschließen der Kabel**

- 1. Verbinden Sie den Encoder über ein abgeschirmtes Netzwerkkabel (CAT5) mit dem Netzwerk.
- 2. Sie können zusätzlich externe Geräte, wie z. B. Alarmanlagen, anschließen. Informationen zur Anschlussbelegung finden Sie auf [Seite 43](#page-42-0).
- 3. Für eine bidirektionale Audioverbindung können Sie zusätzlich einen Aktivlautsprecher und/ oder ein externes Mikrofon anschließen.
- 4. Schließen Sie die Kamera an.
- 5. Schließen Sie den Video-Encoder auf eine der folgenden Arten an die Stromversorgung an:
	- PoE-Anschluss (Power over Ethernet). Wenn PoE vorhanden ist, wird der Anschluss automatisch bei Anschluss des Netzwerkkabels (siehe oben) erkannt.
	- Schließen Sie das mitgelieferte Netzteil für Innenräume an den Netzanschluss des Encoders an.
- 6. Überprüfen Sie, ob die LED-Anzeigen die Betriebszustände korrekt angeben. Weitere Informationen finden Sie in der Tabelle auf [Seite 46.](#page-45-0)

## <span id="page-35-0"></span>**Zuweisen einer IP-Adresse**

In den meisten Netzwerken ist heutzutage ein DHCP-Server eingebunden, der angeschlossenen Geräten automatisch IP-Adressen zuweist. Wenn Ihr Netzwerk über keinen DHCP-Server verfügt, wird für den AXIS Q7401 die Standard-IP-Adresse 192.168.0.90 verwendet.

**AXIS IP Utility** und **AXIS Camera Management** sind die empfohlenen Methoden zur Festlegung einer IP-Adresse unter Windows. Beide Anwendungen stehen kostenlos auf der mitgelieferten CD für Axis-Netzwerkvideoprodukte zur Verfügung oder können unter www.axis.com/techsup heruntergeladen werden. Verwenden Sie die Methode, die für die gewünschte Anzahl der zu installierenden Kameras geeignet ist.

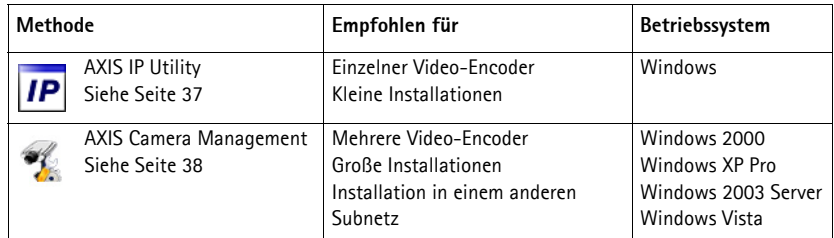

### **Hinweise:**

- Falls Sie die IP-Adresse nicht zuweisen können, müssen ggf. die Einstellungen der Firewall überprüft werden.
- Weitere Informationen zu alternativen Methoden zum Festlegen der IP-Adresse des AXIS Q7401 (z. B. in anderen Betriebssystemen) finden Sie auf [Seite 41](#page-40-0).
## **AXIS IP Utility – einzelne Kamera/kleine Installationen**

AXIS IP Utility erkennt automatisch im Netzwerk vorhandene Axis-Geräte und zeigt diese an. Die Anwendung kann außerdem zur manuellen Zuweisung einer statischen IP-Adresse verwendet werden.

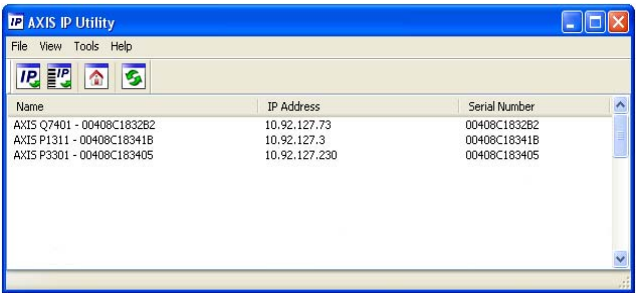

Beachten Sie, dass sich der AXIS Q7401 und der Computer, auf dem AXIS IP Utility ausgeführt wird, im gleichen Netzwerksegment (d. h. physischen Subnetz) befinden müssen.

#### **Automatische Erkennung**

- 1. Stellen Sie sicher, dass der AXIS Q7401 an das Netzwerk und die Stromversorgung angeschlossen ist.
- 2. Starten Sie AXIS IP Utility.
- 3. Doppelklicken Sie auf das Symbol des AXIS Q7401, um die entsprechende Startseite zu öffnen.
- 4. Anweisungen zum Festlegen des Kennworts finden Sie auf [Seite 39.](#page-38-0)

### **Manuelle Zuweisung der IP-Adresse (optional)**

- 1. Wählen Sie eine nicht zugewiesene IP-Adresse im selben Netzwerksegment, in dem sich Ihr Computer befindet.
- 2. Wählen Sie den AXIS Q7401 aus der Liste aus.
- 3. Klicken Sie auf die Schaltfläche **IP.** Assign new IP address to the selected device (Ausgewähltem Gerät neue IP-Adresse zuweisen) und geben Sie die IP Adresse ein.
- 4. Klicken Sie auf die Schaltfläche **Assign** (Zuweisen) und folgen Sie den Anweisungen.
- 5. Klicken Sie auf die Schaltfläche **Home Page** (Startseite), um auf die Webseiten des Video-Encoders zuzugreifen.
- 6. Anweisungen zum Festlegen des Kennworts finden Sie auf [Seite 39.](#page-38-0)

## **AXIS Camera Management – mehrere Kameras/große Installationen**

AXIS Camera Management kann IP-Adressen automatisch suchen und festlegen, den Verbindungsstatus anzeigen und Firmware-Upgrades für mehrere Axis Videoprodukte verwalten.

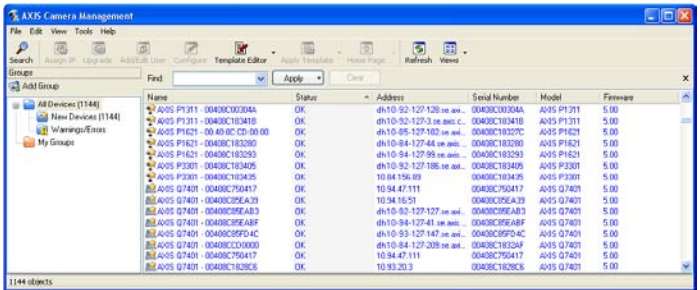

### **Automatische Erkennung**

- 1. Stellen Sie sicher, dass der Encoder an das Netzwerk und die Stromversorgung angeschlossen ist.
- 2. Starten Sie AXIS Camera Management. Doppelklicken Sie auf das Symbol des AXIS Q7401, um die Startseite des Encoders zu öffnen.
- 3. Anweisungen zum Festlegen des Kennworts finden Sie auf [Seite 39.](#page-38-0)

### **Eine IP-Adresse einem einzelnen Gerät zuweisen**

- 1. Wählen Sie den AXIS Q7401 in AXIS Camera Management aus und klicken Sie auf die Schaltfläche **Assign IP** (IP-Adresse zuweisen). **IP.**
- 2. Wählen Sie die Option **Assign the following IP address** (Folgende IP-Adresse zuweisen) und geben Sie die IP-Adresse, die Subnetzmaske und den Standardrouter für das Gerät ein.
- 3. Klicken Sie auf **OK**.

### **IP-Adressen mehreren Geräten zuweisen**

AXIS Camera Management beschleunigt die Zuweisung von IP-Adressen an mehrere Geräte, indem IP-Adressen aus einem angegebenen Bereich vorgeschlagen werden.

- 1. Wählen Sie die zu konfigurierenden Geräte aus (es können auch unterschiedliche Modelle gewählt werden) und klicken Sie auf die Schaltfläche **Assign IP** (IP-Adresse zuweisen).
- 2. Wählen Sie die Option **Assign the following IP address range** (Folgenden IP-Adressbereich zuweisen) und geben Sie den IP-Adressbereich, die Subnetzmaske und den Standardrouter für die Geräte ein.
- 3. Klicken Sie auf **OK**.

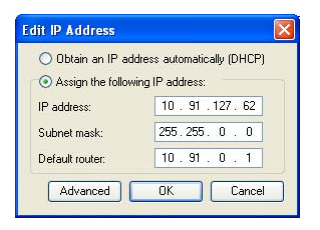

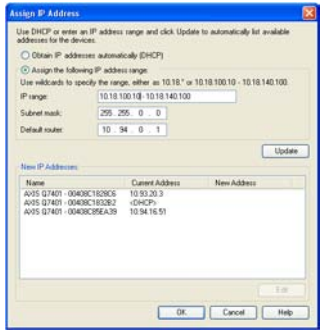

## <span id="page-38-0"></span>**Festlegen des Kennworts**

Um Zugriff auf das Produkt zu erhalten, muss das Kennwort für den standardmäßigen Administrator-Benutzer **root** festgelegt werden. Beim erstmaligen Zugriff auf den AXIS Q7401 wird das Dialogfeld **Configure Root Password** (Root-Kennwort konfigurieren) angezeigt . Dort kann das Kennwort festgelegt werden.

Um ein Abhören der Netzwerkkommunikation während der Festlegung des Root-Kennworts zu vermeiden, können Sie diesen Vorgang über eine verschlüsselte HTTPS-Verbindung durchführen, die ein HTTPS-Zertifikat erfordert (siehe folgenden Hinweis).

Um das Kennwort über eine standardmäßige HTTP-Verbindung festzulegen, geben Sie es direkt in das erste unten abgebildete Dialogfeld ein.

Um das Kennwort über eine verschlüsselte HTTPS-Verbindung festzulegen, gehen Sie wie folgt vor:

- 1. Klicken Sie auf die Schaltfläche **Create self-signed certificate** (Selbstsigniertes Zertifikat erstellen).
- 2. Geben Sie die angeforderten Informationen ein und klicken Sie auf **OK**. Das Zertifikat wird erstellt, und das Kennwort kann jetzt sicher festgelegt werden. Der gesamte Datenverkehr des AXIS Q7401 wird ab diesem Zeitpunkt verschlüsselt.
- 3. Geben Sie ein Kennwort ein, und wiederholen Sie die Eingabe, um die korrekte Schreibweise zu bestätigen. Klicken Sie auf **OK**. Damit ist das Kennwort konfiguriert.

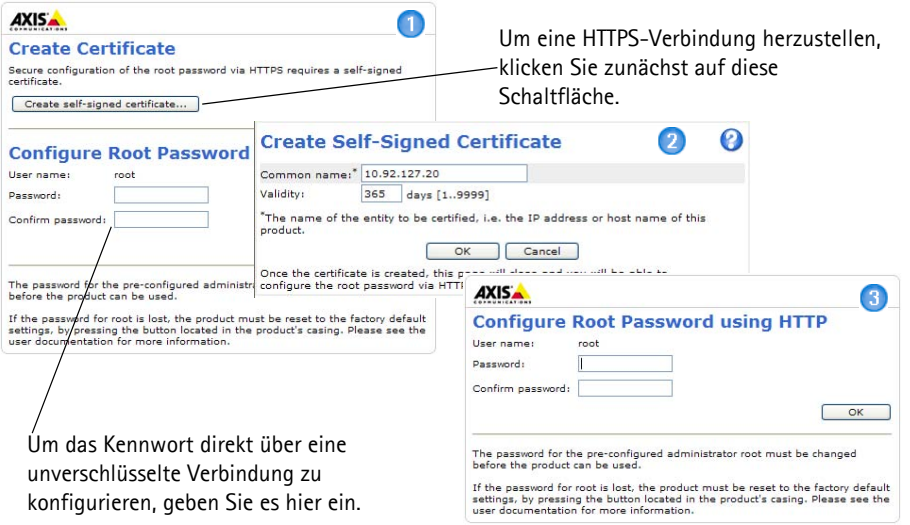

- 4. Geben Sie den Benutzernamen "root" wie erforderlich ein. Hinweis: Der standardmäßige Administrator-Benutzername "root" kann nicht gelöscht werden.
- 5. Geben Sie das zuvor festgelegte Kennwort ein und klicken Sie auf **OK**. Wenn Sie das Kennwort vergessen haben, muss der AXIS Q7401 auf die Werkseinstellungen zurückgesetzt werden. Siehe [Seite 47](#page-46-0).
- 6. Klicken Sie auf **Yes** (Ja), um AMC (AXIS Media Control) zu installieren. Nach Abschluss der Installation können Sie Videoströme in Microsoft Internet Explorer anzeigen. Hierzu müssen Sie über Administratorrechte für den Computer verfügen.
- 7. Die Seite "Live-View" (Live-Ansicht) des AXIS Q7401 wird angezeigt. Sie enthält Links zu Setup-Tools, mit denen Sie die Kamera Ihren Bedürfnissen entsprechend anpassen können

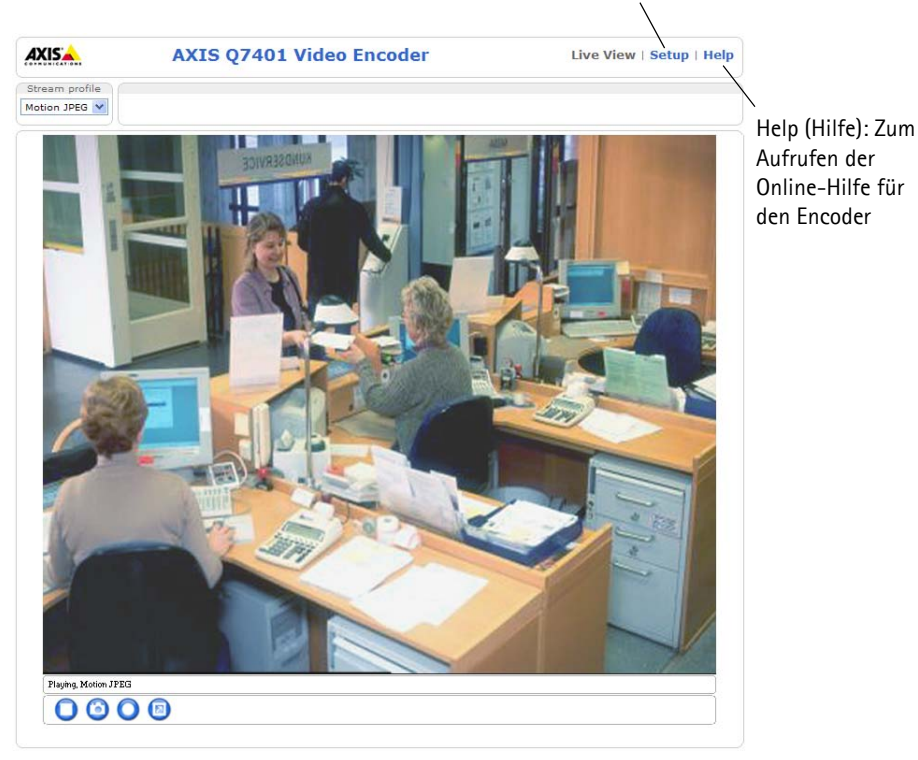

Setup: Alle zur benutzerspezifischen Konfiguration des Encoders notwendigen Werkzeuge

#### **Hinweise:**

- Das Protokoll HTTPS (Hypertext Transfer Protocol over SSL) wird verwendet, um den Datenverkehr zwischen Webbrowsern und Servern zu verschlüsseln. Das HTTPS-Zertifikat steuert den verschlüsselten Informationsaustausch.
- Der standardmäßige Administrator-Benutzer "root" kann nicht gelöscht werden.
- Wenn Sie das Kennwort für den AXIS Q7401 vergessen haben, muss er auf die Werkseinstellungen zurückgesetzt werden. Siehe [Seite 47](#page-46-0).

## **Andere Methoden zum Festlegen der IP-Adresse**

Diese Tabelle bietet einen Überblick über weitere Methoden, die IP-Adresse festzulegen bzw. zu ermitteln. Alle Methoden sind standardmäßig aktiviert und können deaktiviert werden.

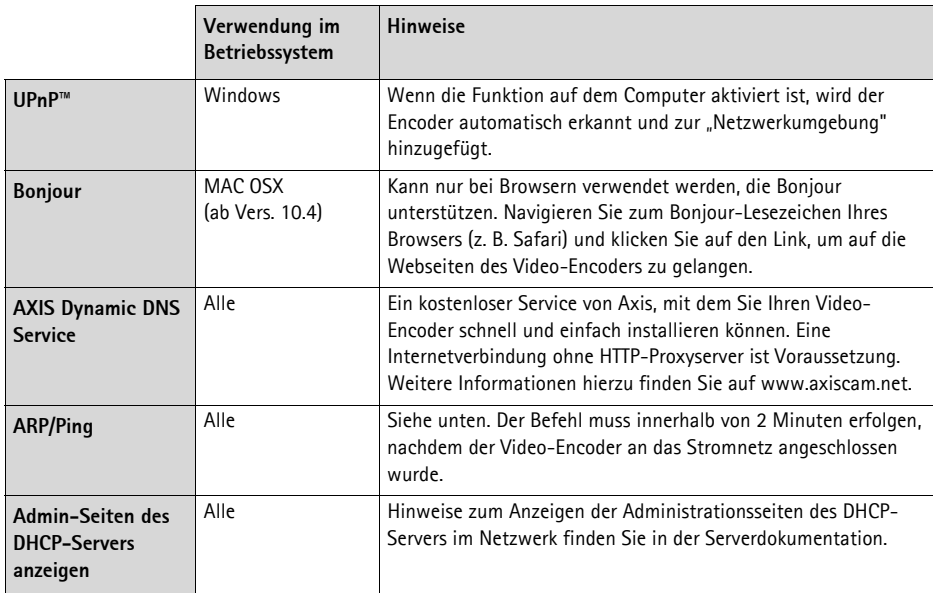

## **IP-Adresse per ARP/Ping zuweisen**

- 1. Wählen Sie eine freie statische IP-Adresse aus dem Netzwerksegment, in dem sich auch Ihr Computer befindet.
- 2. Suchen Sie nach der Seriennummer (S/N) auf dem Produktaufkleber des AXIS Q7401.
- 3. Öffnen Sie auf Ihrem Computer die Eingabeaufforderung, und geben Sie die folgenden Befehle ein:

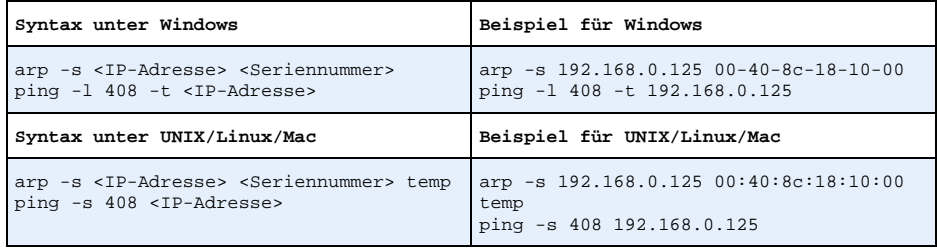

4. Stellen Sie sicher, dass das Netzwerkkabel mit dem AXIS Q7401 verbunden ist, und starten Sie den AXIS Q7401 bzw. starten Sie ihn neu, indem Sie die Stromversorgung unterbrechen und wiederherstellen. Falls Sie PoE verwenden, starten Sie den AXIS Q7401 bzw. starten Sie ihn neu, indem Sie das Netzwerkkabel herausziehen und wieder einstecken.

- 5. Schließen Sie die Befehlszeile, sobald "Reply from 192.168.0.125:..." (Antwort von 192.168.0.125:...) oder eine ähnliche Meldung angezeigt wird.
- 6. Starten Sie einen Browser, geben Sie im Adressfeld "http://<IP-Adresse>" ein, und drücken Sie die Eingabetaste auf der Tastatur.

#### **Hinweise:**

- So öffnen Sie die Eingabeaufforderung unter Windows: Wählen Sie im Startmenü die Option "Ausführen...", und geben Sie "cmd" ein. Klicken Sie auf OK.
- Verwenden Sie zum Eingeben des Befehls "ARP" unter Mac OS X das Dienstprogramm "Terminal", das Sie unter "Anwendung > Dienstprogramme" finden.

## **Geräteanschlüsse**

**Netzwerkanschluss -** RJ-45-Ethernetanschluss. Unterstützt PoE-Anschluss (Power over Ethernet). Die Verwendung von abgeschirmten Kabeln (CAT5) wird empfohlen.

**PoE-Switch mit Klassifizierung -** Power over Ethernet (IEEE 802.3af), wählbare Stromklassifizierung:

- Klasse 2 max. 6,49 W
- Klasse 3 max. 12,95 W (Standard)
- **Hinweis:**Die Stromklassifizierung wird beim Startvorgang vorgenommen. Wenn der Video-Encoder die angeschlossene Analogkamera nicht mit Strom versorgt, wählen Sie PoE-Klasse 2, um den PoE-Switch zu informieren, dass der Video-Encoder nur max. 6,49 W benötigt. Standardmäßig ist PoE Klasse 3 eingestellt.

**Stromversorgungsanschluss -** 2-poliger Anschlussblock für Netzein- oder -ausgang.

- Netzeingang Zur Stromversorgung des Video-Encoders über das mitgelieferte Netzteil oder ein externes Netzteil mit 8–20 V Gleichstrom und max. 7,2 W.
- Netzausgang Der Video-Encoder kann eine Analogkamera oder Zusatzgeräte mit Strom versorgen, wenn diese über PoE mit 12 V Gleichstrom und max. 5 W (420 mA) betrieben werden.

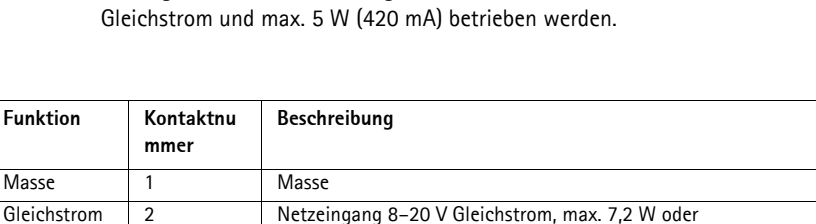

#### **Hinweise:**

• Der Video-Encoder kann maximal 5 W (420 mA) über PoE liefern wenn PoE Klasse 3 eingestellt ist. Dies schließt den Ausgang am Stromversorgungsanschluss und am E/A-Anschluss ein.

Netzausgang 12 V Gleichstrom, max. 5 W (420 mA)

• Schließen Sie kein Netzteil an, wenn der Video-Encoder über PoE angeschlossen ist.

**Audio-Eingang -** 3,5-mm-Anschluss für ein Monomikrofon oder ein Monosignal (linker Kanal wird von einem Stereosignal benutzt).

**Audio-Ausgang -** Audioausgang (Leistungsstufe) zum Anschließen einer Rundrufanlage (PA) oder eines Aktivlautsprechers mit integriertem Verstärker. Auch ein Kopfhörer kann angeschlossen werden. Ein Stereostecker muss für den Audioausgang benutzt werden.

<sup>2</sup>

**DEUTSCH**

DEUTSCH

**E/A-Anschluss -** Wird z. B. für Bewegungserkennung, Ereignisauslösung, Zeitrafferaufnahmen, Alarmbenachrichtigungen usw. verwendet. Außer den Kontakten für eine Zusatzstromversorgung und Masse hat der AXIS Q7401 noch 4 weitere Kontakte, die entweder als Ein- oder als Ausgang konfiguriert werden können. Diese Kontakte stellen die Schnittstelle für Folgendes bereit:

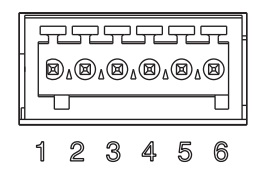

- Transistorausgang: Für den Anschluss externer Relais und LEDs. Angeschlossene Geräte können über die AXIS VAPIX API, über die Schaltflächen für den Ausgang auf der Seite **Live View** (Direktübertragung) oder durch einen Ereignistyp aktiviert werden. Der Ausgang wird als aktiviert (**Event Configuration > Port Status** [Ereigniskonfiguration > Port-Status]) angezeigt, wenn das Alarm meldende Gerät eingeschaltet ist.
- Digitaler Eingang: Alarmeingang für den Anschluss von Geräten, die zwischen geöffnetem und geschlossenem Schaltkreis wechseln können, z. B.: PIR-Kameras, Tür/ Fensterkontakte, Glasbruchmelder usw. Bei Empfang eines Signals ändert sich der **Status**, und der Eingang wird aktiviert (angezeigt unter **Event Configuration > Port Status** [Ereigniskonfiguration > Port-Status]).

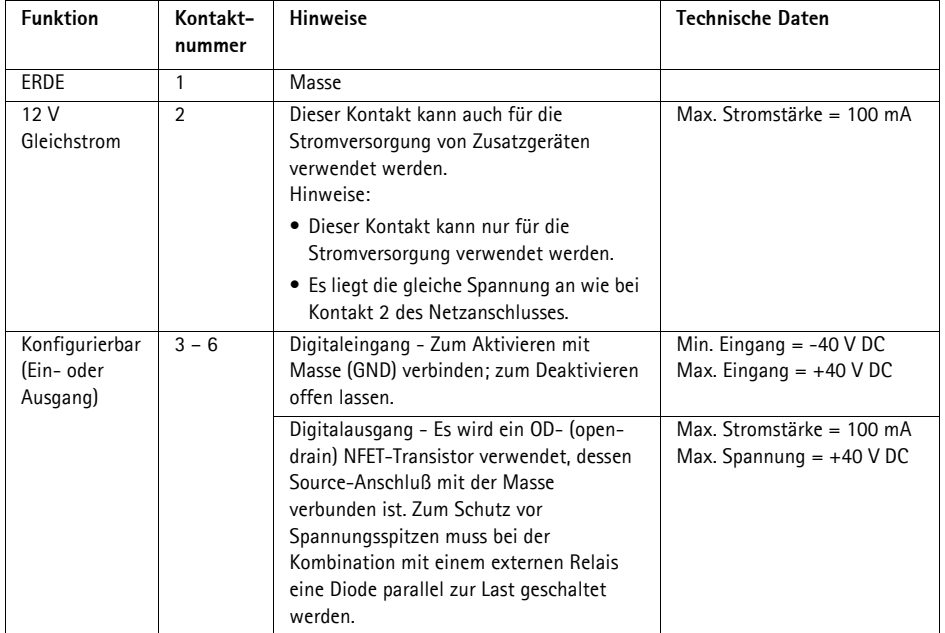

Das folgende Anschlussschaltbild zeigt ein Beispiel für den Anschluss eines Zusatzgeräts an den AXIS Q7401.

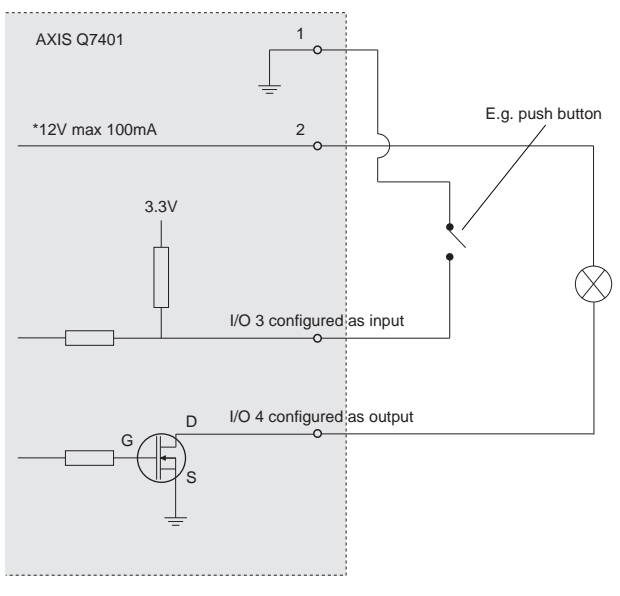

**\* Note:** Same voltage as pin 2 of the power connector

**RS-422/RS-485-Buchse -** Zwei 2-polige Anschlussblöcke für serielle Schnittstellen vom Typ RS-485/422 zur Steuerung von Zusatzgeräten, wie z. B. PTZ-Geräten.

Der serielle RS-485/422-Anschluss kann in den folgenden Anschlussmodi konfiguriert werden:

> • Bidirektionaler RS-485-Halbduplex-Anschluss für die Datenübertragung über zwei Leiter, ein kombiniertes RX/TX-Paar

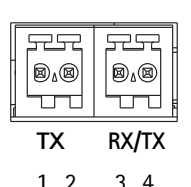

- Bidirektionaler RS-485-Vollduplex-Anschluss für die Datenübertragung über vier Leiter, ein RX-Paar und ein TX-Paar
- Unidirektionaler RS-422-Anschluss für die Datenübertragung bzw. den Datenempfang über zwei Leiter, RX- oder TX-Paar
- Bidirektionaler RS-422-Vollduplex-Anschluss für die Datenübertragung (Punkt-zu-Punkt) über vier Leiter, ein RX-Paar und ein TX-Paar

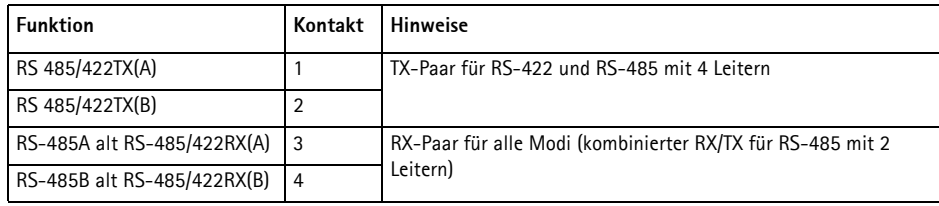

**SDHC-Speicherkarteneinschub -** Die SDHC-Speicherkarte kann zur lokalen Aufzeichnung mit Wechselmedien verwendet werden.

**BNC-Anschluss -** Zum Anschluss eines 75-Ohm-Koaxialvideokabels (max. Länge 250 Meter).

**Hinweis:**Wenn die Videoquelle parallel zu anderen Geräten mit einem BNC T-Adapter angeschlossen werden soll, deaktivieren Sie den Eingangsabschluss, indem Sie den 75-Ohm-DIP-schalter auf OFF stellen. Andernfalls kann die Bildqualität beeinträchtigt werden.

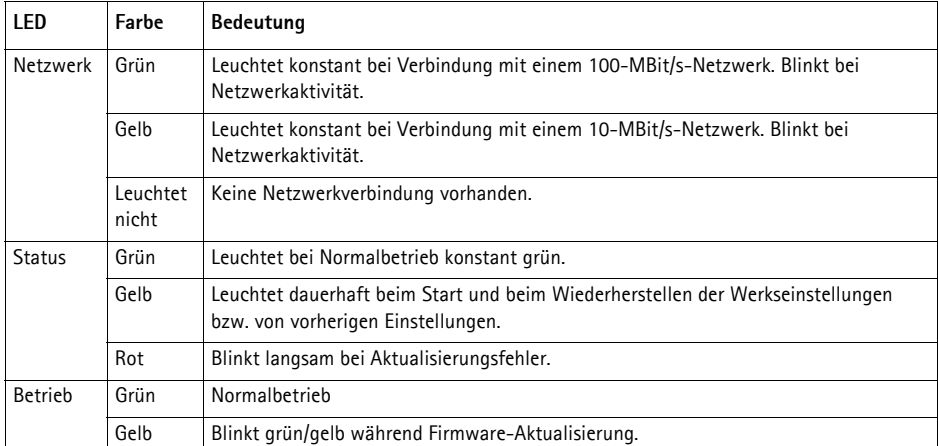

### **LED-Anzeigen**

## <span id="page-46-0"></span>**Wiederherstellen der werkseitigen Standardeinstellungen**

Gehen Sie wie folgt vor, um sämtliche Parameter einschließlich der IP-Adresse auf die werkseitigen Standardeinstellungen zurückzusetzen:

- 1. Trennen Sie den AXIS Q7401 von der Stromversorgung oder ziehen Sie, falls PoE verwendet wird, das Netzwerkkabel ab.
- 2. Halten Sie die Steuertaste gedrückt und schließen Sie das Netzkabel oder bei Verwendung von PoE das Netzwerkkabel wieder an.
- 3. Halten Sie die Steuertaste so lange gedrückt, bis die Statusanzeige gelb aufleuchtet (dies kann bis zu 15 Sekunden dauern).
- 4. Lassen Sie die Steuertaste los. Sobald die Statusanzeige grün leuchtet (dies kann bis zu einer Minute dauern), ist der Video-Encoder auf die werkseitigen Standardeinstellungen zurückgesetzt.
- 5. Legen Sie die IP-Adresse erneut fest. Wenden Sie dabei eines der in diesem Handbuch beschriebenen Verfahren an.

Die Parameter können auch über die Weboberfläche auf die werkseitigen Einstellungen zurückgesetzt werden. Weitere Informationen dazu finden Sie in der Online-Hilfe und im Benutzerhandbuch.

## **Über das Internet auf den AXIS Q7401 zugreifen**

Nach der Installation können Sie auf den AXIS Q7401 über Ihr lokales Netzwerk (LAN) zugreifen. Um auch über das Internet auf den Video-Encoder zugreifen zu können, müssen Sie die Netzwerk-Router so konfigurieren, dass diese den entsprechenden eingehenden Datenverkehr zulassen, was üblicherweise durch Zuweisung eines bestimmten Ports geschieht.

- HTTP-Port (standardmäßig Port 80) für die Anzeige und Konfiguration
- RTSP-Port (standardmäßig Port 554) für die Anzeige von H.264-Videoströmen

Ausführliche Informationen zu diesem Thema finden Sie in der Dokumentation des Routers. Weitere Informationen zu diesem und zu anderen Themen erhalten Sie auf der Axis Support-Website unter www.axis.com/techsup.

## **Weitere Informationen**

Das Benutzerhandbuch ist auf der Axis Website unter http://www.axis.com erhältlich und befindet sich auch auf der mitgelieferten CD für Axis-Netzwerkvideoprodukte.

#### **Tipp!**

Unter www.axis.com/techsup finden Sie Firmware-Aktualisierungen für Ihren AXIS Q7401. Gehen Sie unter "Setup" auf die Seite "About" (Info), um die aktuell installierte Firmware-Version anzuzeigen.

# **AXIS Q7401 Video Encoder Guida all'installazione**

Questo documento fornisce le istruzioni necessarie per installare il codificatore video AXIS Q7401 Video Encoder nella rete in uso. Per ulteriori informazioni sull'utilizzo del prodotto, consultare la Guida per l'utente disponibile sul CD incluso nella confezione oppure visitare il sito Web all'indirizzo www.axis.com.

## **Procedura di installazione**

Attenersi alla seguente procedura per installare AXIS Q7401 Video Encoder nella rete locale (LAN):

- 1. Controllare il contenuto della confezione utilizzando l'elenco fornito di seguito.
- 2. Panoramica dell'hardware. Vedere la [pagina 50.](#page-49-0)
- 3. Installazione dell'hardware. Vedere la [pagina 51](#page-50-0).
- 4. Assegnazione di un indirizzo IP. Vedere la [pagina 52](#page-51-0).
- 5. Impostazione della password. Vedere la [pagina 55](#page-54-0).

**Importante!**  Il prodotto deve essere utilizzato in conformità alle leggi e alle disposizioni locali.

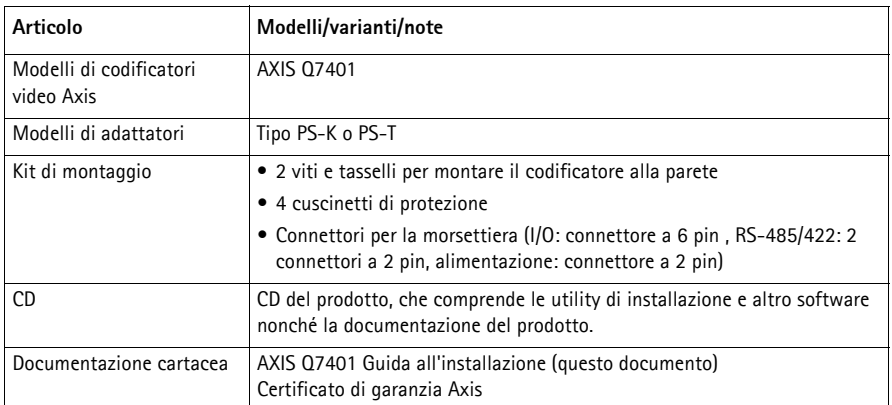

## **Contenuto della confezione**

<span id="page-49-0"></span>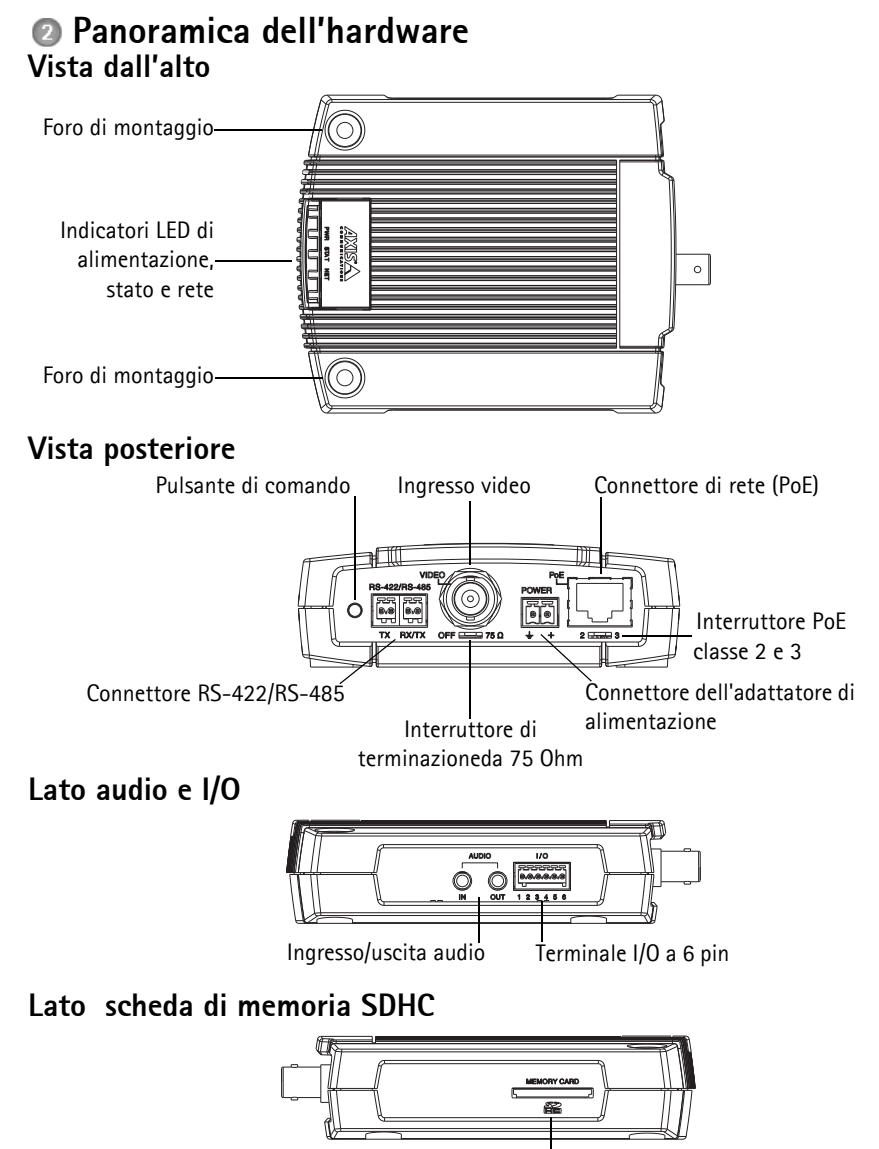

Slot per scheda di memoria SD

### **Dimensioni**

 $A \times L \times P = 32,1 \times 98,9 \times 118,0 \text{ mm}$ Peso = 335 g (senza alimentatore)

## <span id="page-50-0"></span>**Installazione dell'hardware**

! **IMPORTANTE!** L'alloggiamento del codificatore video AXIS Q7401 non è approvato per l'utilizzo in ambienti esterni. Il prodotto può essere installato soltanto in ambienti interni.

## **Montaggio del codificatore video**

Il codificatore video viene fornito con un kit di montaggio contenente viti, tasselli e cuscinetti di protezione per il montaggio a parete:

- 1. Posizionare il codificatore video sulla parete e contrassegnare la posizione dei fori di montaggio (vedere la [pagina 50](#page-49-0)) da usare per il fissaggio del codificatore.
- 2. Rimuovere il codificatore video e trapanare i due fori di montaggio.
- 3. Punzonare i quattro cuscinetti di protezione e applicarli alla base del codificatore video.
- 4. Inserire i tasselli nella parete, posizionare il codificatore video e fissarlo alla parete con le viti.

## **Collegamento dei cavi**

- 1. Collegare il codificatore alla rete mediante un cavo di rete schermato.
- 2. Collegare le altre periferiche esterne (facoltativo) come eventuali sistemi di allarme. Per informazioni sui pin della morsettiera di alimentazione, vedere la [pagina 59](#page-58-0)
- 3. Collegare, facoltativamente, l'altoparlante e/o il microfono esterno.
- 4. Collegare la videocamera.
- 5. Collegare l'alimentazione mediante uno dei metodi elencati di seguito:
	- PoE (Power over Ethernet): se disponibile, questo tipo di alimentazione viene automaticamente rilevato al momento della connessione del cavo di rete (vedere la sezione precedente).
	- Collegare l'alimentatore per uso interno al connettore di alimentazione sul codificatore.
- 6. Verificare che i LED indichino le condizioni di funzionamento corrette. Per ulteriori dettagli, vedere la tabella a [pagina 62.](#page-61-0)

## <span id="page-51-0"></span>**Assegnazione di un indirizzo IP**

La maggior parte delle reti dispone di un server DHCP che automaticamente assegna gli indirizzi IP alle periferiche connesse. Se la rete non dispone di un server DHCP, per il codificatore video AXIS Q7401 viene utilizzato l'indirizzo IP predefinito 192.168.0.90.

**AXIS IP Utility** e **AXIS Camera Management** sono i metodi consigliati per impostare un indirizzo IP in Windows. Queste applicazioni sono disponibili gratuitamente sul CD del prodotto oppure possono essere scaricate dal sito Web all'indirizzo www.axis.com/techsup. Utilizzare il metodo che meglio si adatta alle proprie esigenze, in base al numero di videocamere da installare.

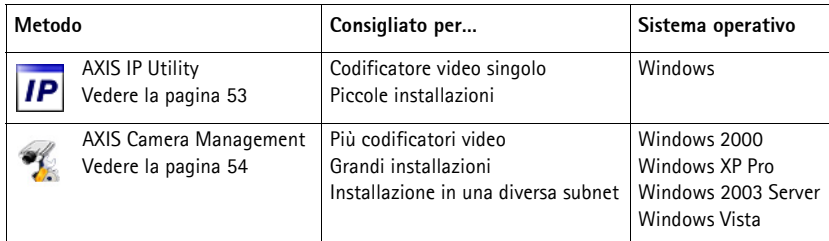

**Note**

- Se l'assegnazione dell'indirizzo IP non è riuscita correttamente, verificare che non ci siano firewall che blocchino l'operazione.
- Per altri metodi di assegnazione o di rilevazione dell'indirizzo IP per il codificatore video AXIS Q7401, ad esempio in altri sistemi operativi, vedere la [pagina 57.](#page-56-0)

<span id="page-52-0"></span>AXIS IP Utility rileva e visualizza automaticamente le periferiche Axis collegate alla rete. L'applicazione inoltre può essere utilizzata per assegnare manualmente un indirizzo IP statico.

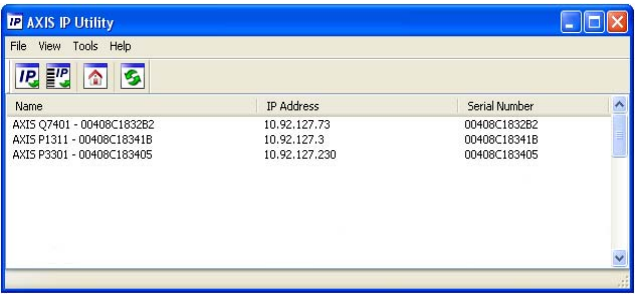

Si tenga presente che il codificatore video AXIS Q7401 deve essere installato sullo stesso segmento di rete (subnet fisica) del computer sul quale è in esecuzione AXIS IP Utility.

### **Rilevamento automatico**

- 1. Verificare che il codificatore video AXIS Q7401 sia collegato alla rete e alimentato correttamente.
- 2. Avviare AXIS IP Utility.
- 3. Appena viene visualizzato il codificatore video AXIS Q7401, selezionarlo con un doppio clic per aprire la home page.
- 4. Vedere la [pagina 55](#page-54-0) per istruzioni su come assegnare la password.

### **Impostazione manuale dell'indirizzo IP (facoltativo)**

- 1. Acquisire un indirizzo IP non utilizzato sullo stesso segmento di rete del computer.
- 2. Selezionare AXIS Q7401 dall'elenco.
- 3. Fare clic sul pulsante **IP.** Assign new IP address to selected device (Assegna nuovo indirizzo IP alla periferica selezionata) e inserire l'indirizzo IP.
- 4. Fare clic sul pulsante **Assign** (Assegna) e seguire le istruzioni visualizzate.
- 5. Fare clic sul pulsante **Home Page** (Pagina home) per accedere alle pagine Web del codificatore video.
- 6. Vedere la [pagina 55](#page-54-0) per istruzioni su come impostare la password.

## <span id="page-53-0"></span>**AXIS Camera Management -Più videocamere/grandi installazioni**

AXIS Camera Management è in grado di rilevare e impostare automaticamente gli indirizzi IP, visualizzare lo stato di connessione e gestire gli aggiornamenti del firmware per numerosi prodotti video Axis.

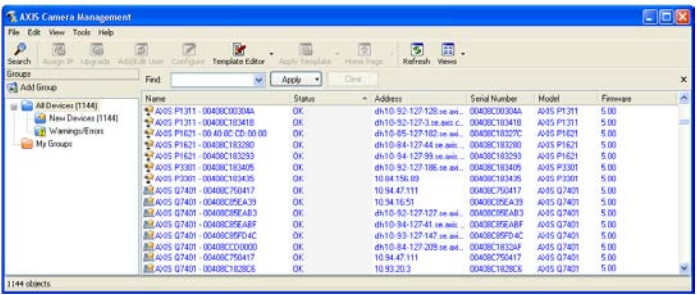

#### **Rilevamento automatico**

- 1. Verificare che il codificatore sia collegato alla rete e alimentato correttamente.
- 2. Avviare AXIS Camera Management. Appena viene visualizzato il codificatore video AXIS Q7401, selezionarlo con un doppio clic del mouse per aprire la home page del codificatore.
- 3. Vedere la [pagina 55](#page-54-0) per istruzioni su come impostare la password.

#### **Assegnazione di un indirizzo IP a un singolo codificatore video**

- 1. Selezionare AXIS Q7401 in AXIS Camera Management e fare clic sul pulsante Assign IP (Assegna IP)  $\overline{IP}$ .
- 2. Selezionare **Assign the following IP address** (Assegna il seguente indirizzo IP) e inserire l'indirizzo IP, la subnet mask e il router predefinito utilizzato dal codificatore.
- 3. Fare clic sul pulsante **OK**.

### **Assegnazione degli indirizzi IP a più codificatori video**

AXIS Camera Management facilita il processo di assegnazione degli indirizzi IP di più periferiche, suggerendo gli indirizzi IP in base a un intervallo specifico.

- 1. Selezionare i codificatori video da configurare (è possibile selezionare più modelli) e fare clic sul pulsante **Assign IP** (Assegna IP). **IP**
- 2. Selezionare **Assign the following IP address range** (Assegna il seguente intervallo di indirizzi IP) e inserire l'intervallo di indirizzi IP, la subnet mask e il router predefinito utilizzati dai codificatori video.

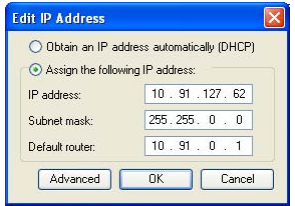

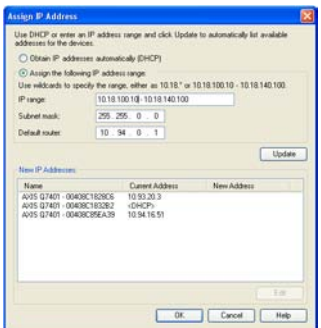

3. Fare clic sul pulsante **OK**.

## <span id="page-54-0"></span>**Impostazione della password**

Per ottenere l'accesso al prodotto, è necessario impostare la password dell'utente amministratore predefinito **root**. Quando si accede al codificatore video AXIS Q7401 per la prima volta, viene visualizzata la finestra di dialogo "**Configure Root Password**" (Configura password root).

Per evitare l'interruzione della connessione di rete durante l'impostazione della password root, è possibile eseguire questa operazione tramite la connessione crittografata HTTPS, che richiede un certificato HTTPS (vedere la nota seguente).

Per impostare la password tramite una connessione HTTP standard, inserirla direttamente nella prima finestra di dialogo mostrata di seguito.

Per impostare la password tramite una connessione HTTPS crittografata, attenersi alla seguente procedura:

- 1. Fare clic sul pulsante **Create self-signed certificate** (Crea certificato autofirmato).
- 2. Fornire le informazioni richieste e fare clic su **OK**. Il certificato viene creato e la password può essere ora impostata in modo sicuro. Da questo momento in poi tutto il traffico verso e dal codificatore video AXIS Q7401 viene cifrato.
- 3. Inserire una password e quindi reinserirla per confermarla. Fare clic su **OK**. La password è stata ora configurata.

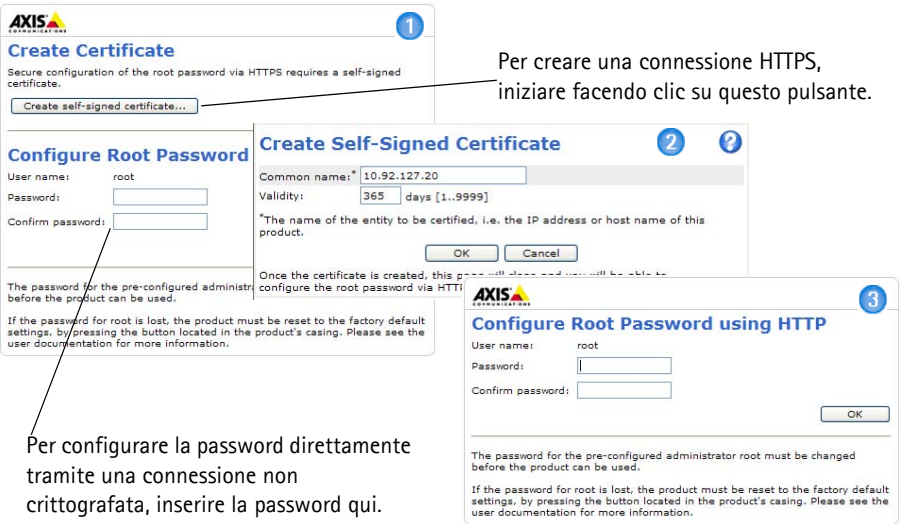

4. Per eseguire l'accesso, inserire il nome utente "root" nella finestra di dialogo appena il programma lo richiede.

Nota: non è possibile eliminare il nome utente predefinito dell'amministratore.

5. Inserire la password impostata in precedenza e fare clic su **OK**. Se si dimentica la password, sarà necessario ripristinare le impostazioni predefinite del codificatore video AXIS Q7401. Vedere la [pagina 63](#page-62-0).

- 6. Se necessario, fare clic su **Yes** (Sì) per installare AMC (Axis Media Control) che consente di visualizzare il flusso video in Microsoft Internet Explorer. A questo scopo è necessario disporre dei privilegi di amministratore.
- 7. Viene visualizzata la pagina Live View (Immagini dal vivo) del codificatore video AXIS Q7401 con i collegamenti agli strumenti di configurazione che consentono di personalizzarlo.

Configurazione: fornisce tutti gli strumenti necessari per configurare il codificatore.

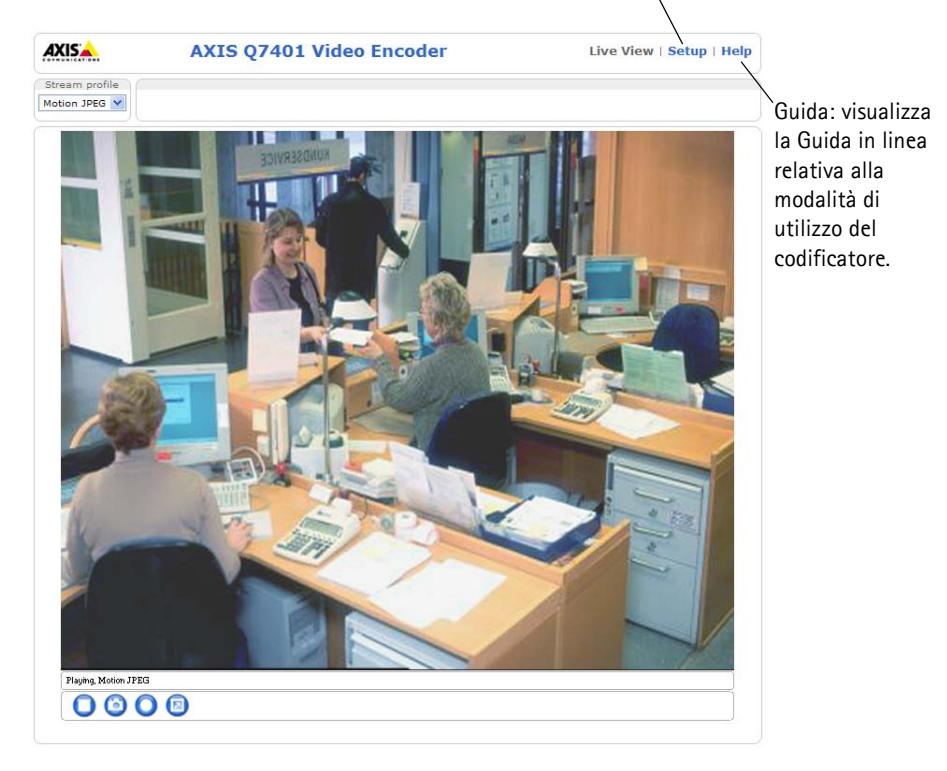

### **Note**

- HTTPS (Hypertext Transfer Protocol over SSL) è un protocollo utilizzato per crittografare il traffico tra i browser e i server Web. Il certificato HTTPS controlla lo scambio crittografato di informazioni.
- Non è possibile eliminare il nome utente amministratore predefinito "root".
- Se si smarrisce o si dimentica la password "root", il codificatore video AXIS Q7401 deve essere reimpostato sulle impostazioni predefinite. Vedere la [pagina 63](#page-62-0).

## <span id="page-56-0"></span>**Altri metodi di impostazione dell'indirizzo IP**

La seguente tabella descrive gli altri metodi disponibili per impostare o individuare l'indirizzo IP. Per impostazione predefinita, tutti i metodi sono disponibili e possono essere disabilitati.

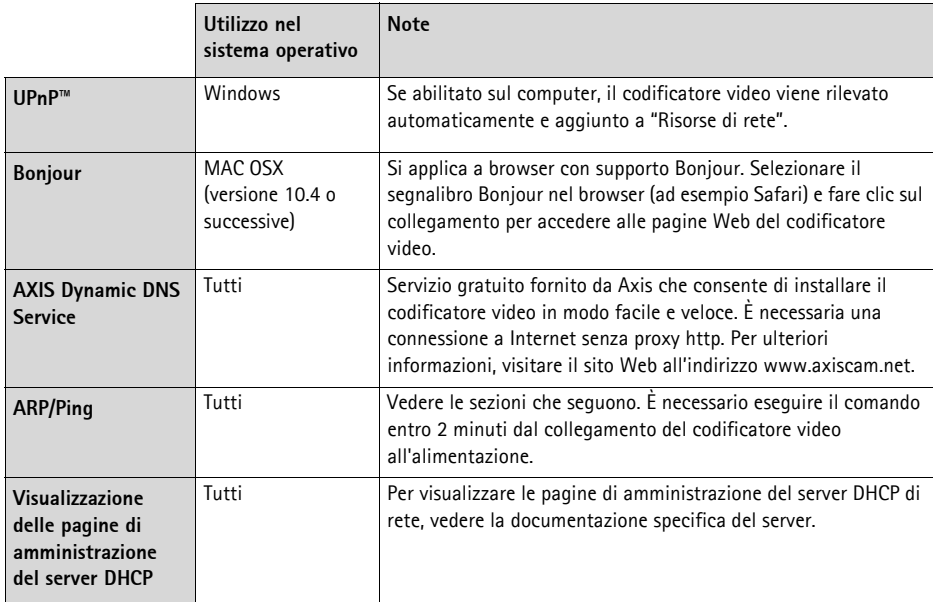

## **Impostazione dell'indirizzo IP con ARP/Ping**

- 1. Acquisire un indirizzo IP statico gratuito sullo stesso segmento di rete cui è connesso il computer in uso.
- 2. Individuare il numero di serie indicato sull'etichetta del codificatore video AXIS Q7401.
- 3. Aprire una finestra MS-DOS sul computer e digitare i seguenti comandi:

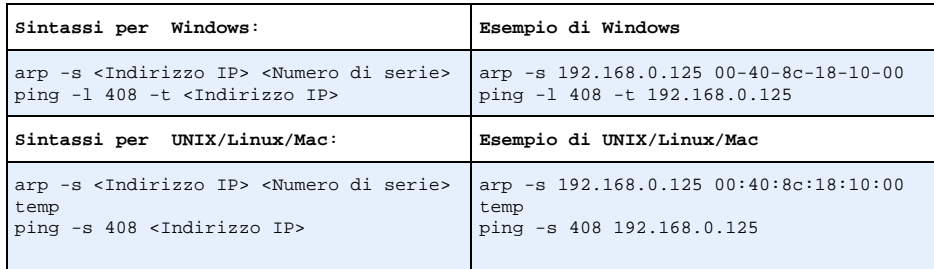

4. Verificare che il cavo di rete sia collegato al codificatore video AXIS Q7401, quindi avviarlo/ riavviarlo, scollegandolo e ricollegandolo all'alimentazione. Se si utilizza l'opzione PoE, è necessario avviare/riavviare il codificatore video AXIS Q7401 scollegando e ricollegando il cavo di rete.

- 5. Chiudere la finestra MS-DOS appena viene visualizzato il messaggio "Reply from 192.168.0.125:…" (Risposta da 192.168.0.125) o altro messaggio equivalente.
- 6. Nel browser immettere http://<indirizzo IP> nel campo dell'indirizzo e premere Invio sulla tastiera.

**Note**

- Per aprire una finestra MS-DOS in Windows: dal menu Start, scegliere Esegui... e digitare cmd. Fare clic su OK.
- Per utilizzare il comando ARP in un sistema operativo Mac OS X, usare l'utility Terminal, in Applicazioni > Utilità.

## <span id="page-58-0"></span>**Connettori**

**Connettore di rete -** Connettore Ethernet RJ-45. Supporto per Power over Ethernet (PoE). Si consiglia l'uso di cavi schermati.

**Interruttore PoE -** Power over Ethernet (IEEE 802.3af) con selettore di alimentazione:

- Classe  $2 Max. 6,49$  W
- Classe 3 Max. 12,95 W (impostazione predefinita)
- **Nota** Il tipo di alimentazione viene selezionato all'accensione. Se il codificatore video non è usato per alimentare la videocamera analogica collegata, selezionare PoE Classe 2 per segnalare all'interruttore PoE che il codificatore necessita soltanto di max. 6,49 W. PoE Classe 3 è l'impostazione predefinita.

**Connettore di alimentazione -** Morsettiera a 2 pin utilizzata per l'ingresso e l'uscita dell'alimentazione.

- Ingresso alimentazione: per fornire alimentazione al codificatore video con l'adattatore in dotazione o un alimentatore esterno da 8-20 V CC, max. 7,2 W.
- 1 2
- Uscita alimentazione: il codificatore video può alimentare una videocamera o una periferica ausiliaria se è alimentato tramite PoE, 12 V CC max. 5 W (420 mA).

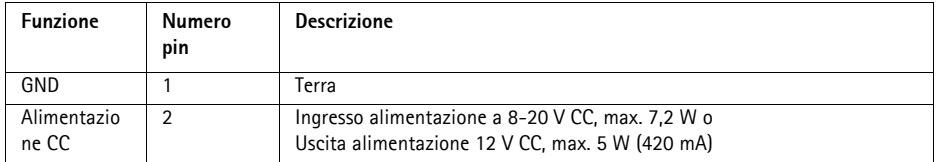

#### **Note**

- Il codificatore video è in grado di fornire una potenza massima di 5 W (420 mA) tramite l'opzione PoE, compresa l'uscita sul connettore di alimentazione e il connettore del morsetto I/O.
- Non collegare l'alimentazione se il codificatore video è collegato a PoE.

**Ingresso audio -** 3,5 mm per microfono in mono o segnale mono line-in (il canale sinistro è usato da un segnale in stereo).

**Uscita audio -** Uscita audio che può essere connessa a un sistema di indirizzo pubblico (PA), oppure a un altoparlante con amplificatore integrato. Si possono collegare anche un paio di cuffie. Per l'uscita audio è necessario usare un connettore stereo.

**Connettore del morsetto I/O -** Utilizzato per varie applicazioni, ad esempio per la rilevazione del movimento, l'attivazione di eventi, la registrazione continua, la notifica di allarmi e così via. Oltre all'alimentazione ausiliaria e al pin GND, il codificatore video AXIS Q7401 dispone di 4 pin che possono essere configurati come ingressi o uscite. Questi pin forniscono l'interfaccia per:

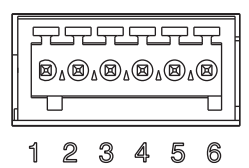

- Uscita transistor : utilizzabile per collegare periferiche esterne come relè e LED. Le periferiche collegate possono essere attivate tramite AXIS VAPIX API, i pulsanti di comando della pagina **Live View** (Immagini dal vivo) oppure tramite l'opzione **Event Type** (Tipo di evento). L'uscita verrà visualizzata come attiva (visualizzata in **Event Configuration (Configurazione evento) > Port Status (Stato porta)**) se il dispositivo di allarme è attivato.
- Ingresso digitale: ingresso allarme utilizzabile per collegare le periferiche, che può passare dal circuito chiuso al circuito aperto, ad esempio: sensori di movimento (PIR), contatti porta/finestra, rilevatori di rottura vetri e così via. Dopo la ricezione del segnale lo **stato** cambia e l'ingresso diventa attivo (visualizzato in **Event Configuration (Configurazione evento) > Port Status (Stato porta)**).

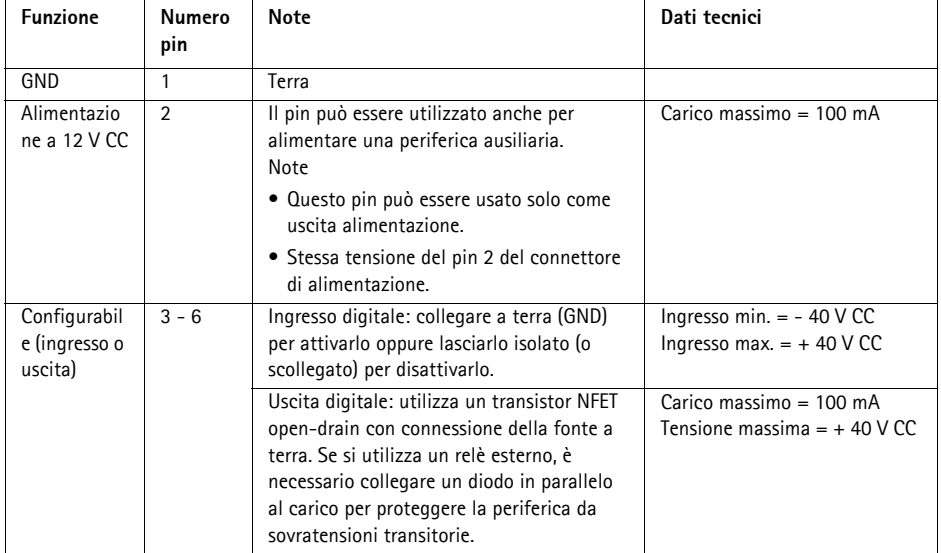

Il seguente schema dei collegamenti mostra come collegare una periferica ausiliaria al codificatore video AXIS Q7401.

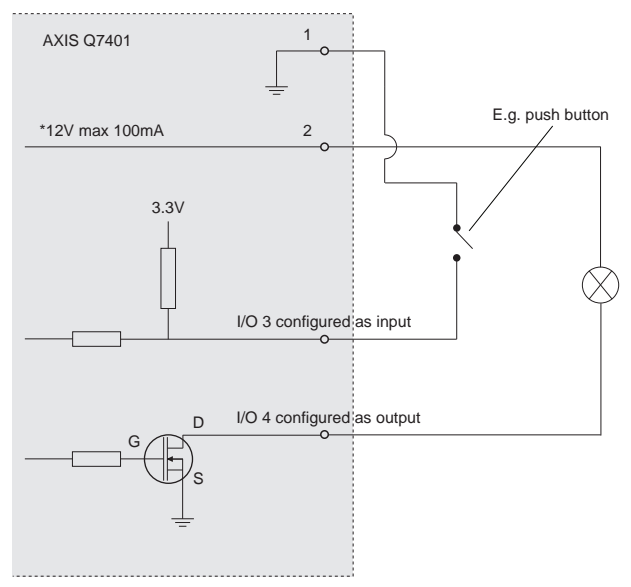

**\* Note:** Same voltage as pin 2 of the power connector

**Connettore RS-422/RS-485 -** Due morsettiere da 2 pin per l'interfaccia seriale RS-485/422, utilizzate per il controllo di periferiche ausiliarie come le videocamere PTZ.

La porta seriale RS-485/422 può essere configurata su una delle seguenti modalità porta:

- Porta bidirezionale RS-485 half-duplex per la trasmissione di dati con due cavi e una coppia RX/TX combinata.
- Porta bidirezionale RS-485 half-duplex per la trasmissione di dati con quattro cavi, una coppia RX e una coppia TX.
- Porta unidirezionale RS-422 per la trasmissione e la ricezione di dati con due cavi e una coppia RX o TX.
- Porta bidirezionale RS-422 half-duplex per la trasmissione di dati (point-to-point) con quattro cavi, una coppia RX e una coppia TX.

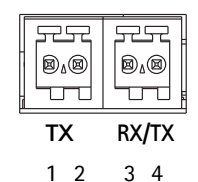

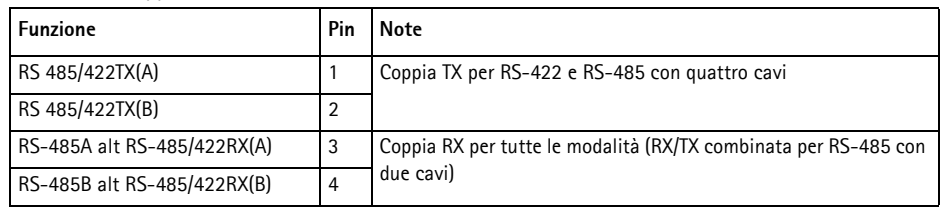

**Slot per scheda di memoria SDHC -** Grazie alla sua elevata capacità, la scheda di memoria SD può essere utilizzata come unità di memorizzazione rimovibile per la registrazione locale.

**Connettore BNC -** Può essere collegato a un cavo video coassiale da 75 Ohm (della lunghezza massima di 250 metri).

**Nota** Per collegare la sorgente video in parallelo con un'altra periferica tramite un adattatore BNC T, disattivare la terminazione dell'uscita impostando l'interruttore di terminazione a 75 Ohm su OFF. Il mancato rispetto di queste istruzioni può compromettere la qualità delle immagini.

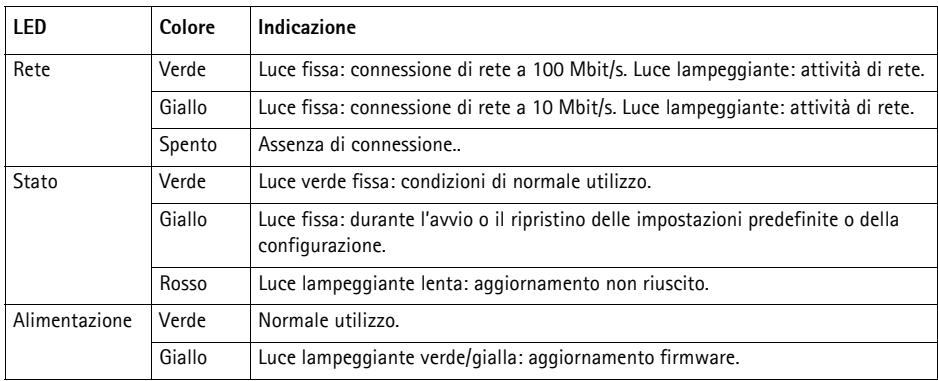

### <span id="page-61-0"></span>**Indicatori LED**

## <span id="page-62-0"></span>**Ripristino delle impostazioni predefinite**

Questa procedura consente di ripristinare le impostazioni predefinite per tutti i parametri, incluso l'indirizzo IP.

- 1. Scollegare il codificatore video AXIS Q7401 dall'alimentazione oppure scollegare il cavo di rete se si utilizza PoE.
- 2. Premere e tenere premuto il pulsante di comando e ricollegare l'alimentazione o il cavo di rete se si utilizza PoE.
- 3. Tenere premuto il pulsante di comando fino a quando l'indicatore di stato non inizia a lampeggiare in giallo (l'operazione può richiedere fino a 15 secondi).
- 4. Rilasciare il pulsante di comando. Appena l'indicatore di stato diventa verde (l'operazione può richiedere fino a 1 minuto), significa che la procedura è terminata e che il codificatore video è stato reimpostato.
- 5. Riassegnare l'indirizzo IP utilizzando uno dei metodi descritti in questo documento.

È possibile inoltre ripristinare le impostazioni predefinite mediante l'interfaccia Web. Per ulteriori informazioni, consultare la Guida in linea o la Guida per l'utente.

## **Accesso al codificatore video AXIS Q7401 da Internet**

Dopo l'installazione, il codificatore AXIS Q7401 è accessibile nella rete locale (LAN). Per accedere al codificatore video da Internet, è necessario configurare i router di rete per consentire il traffico in entrata, che di norma avviene su una porta specifica:

- Porta HTTP (porta predefinita 80) per la visualizzazione e la configurazione
- Porta RTSP (porta predefinita 554) per la visualizzazione di flussi video in formato H.264

Per ulteriori istruzioni, consultare la documentazione del router. Per maggiori informazioni su questo e altri argomenti, visitare il sito Web per il supporto Axis all'indirizzo www.axis.com/ techsup.

## **Ulteriori informazioni**

La Guida per l'utente è disponibile sul sito Web di Axis all'indirizzo www.axis.com oppure sul CD fornito con il prodotto.

#### **Suggerimento**

Visitare il sito di Axis all'indirizzo www.axis.com/techsup per verificare se sono stati pubblicati aggiornamenti del firmware per il codificatore video AXIS Q7401. Per sapere quale versione del firmware è stata installata, vedere la pagina Web About (Informazioni su) nella sezione degli strumenti di configurazione.

# **Codificador de vídeo AXIS Q7401 Guía de instalación**

Esta guía de instalación incluye las instrucciones necesarias para instalar el Codificador de vídeo AXIS Q7401 en su red. Para obtener información sobre el uso del producto, consulte el Manual del usuario, disponible en el CD que se incluye en este paquete, o la página www.axis.com.

## **Pasos para la instalación**

Siga estos pasos para instalar el Codificador de vídeo AXIS Q7401 en su red local (LAN):

- 1. Verifique el contenido del paquete con la lista que aparece más abajo.
- 2. Presentación del hardware. Consulte la [página 66.](#page-65-0)
- 3. Instalación del hardware. Consulte la [página 67](#page-66-0).
- 4. Asignación de la dirección IP. Consulte la [página 68.](#page-67-0)
- 5. Configuración de la contraseña. Consulte la [página 71](#page-70-0).

**¡Importante!**  Este producto debe utilizarse de acuerdo a la legislación y normativas locales.

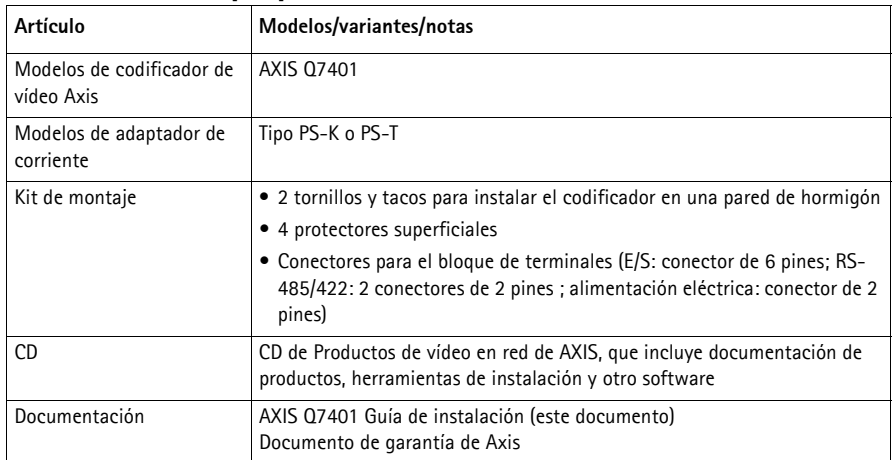

## **Contenido del paquete**

<span id="page-65-0"></span>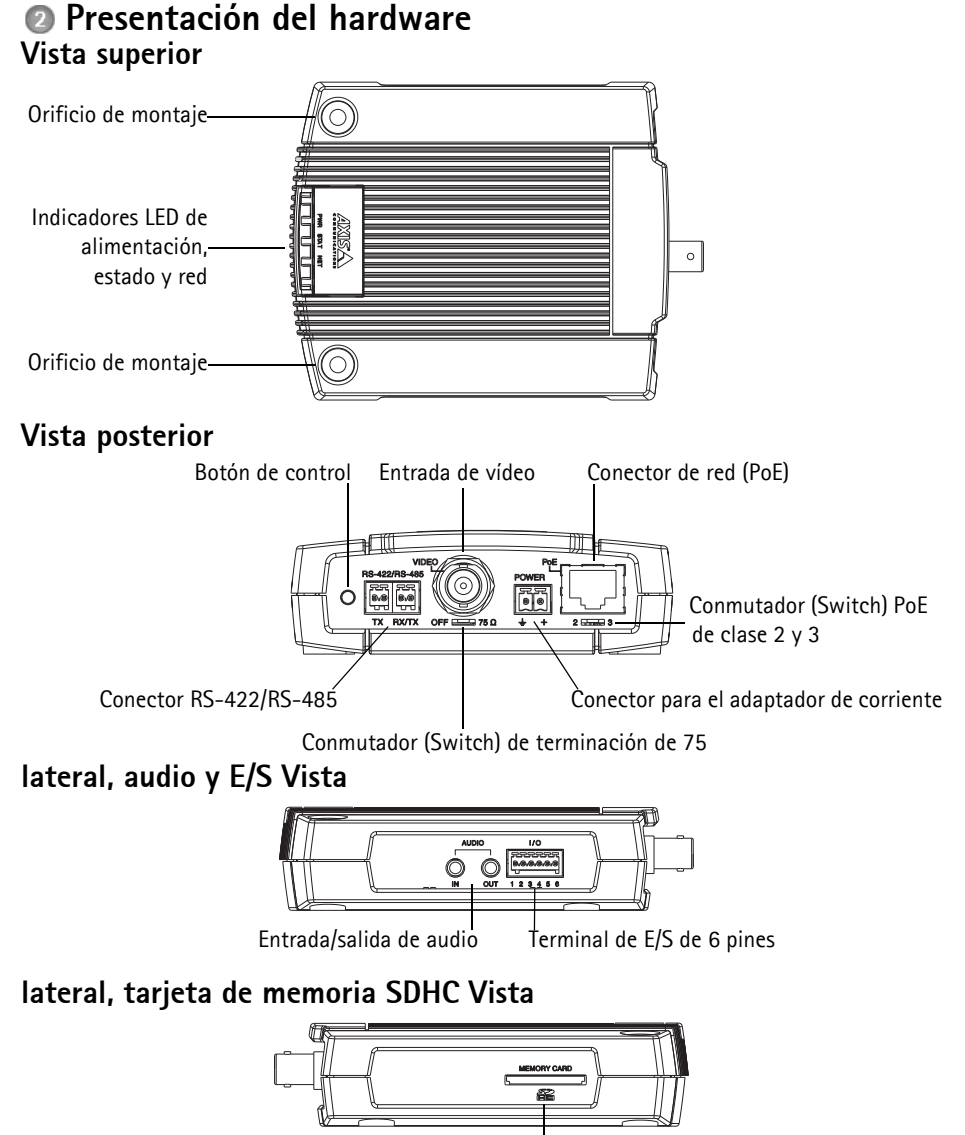

Ranura para tarjeta de memoria SD

### **Dimensiones**

Alt. x Anch. x Prof. = 32,1 x 98,9 x 118,0 mm Peso = 335 g (fuente de alimentación no incluida)

## <span id="page-66-0"></span>**Instalación del hardware**

! **IMPORTANTE:** - La carcasa del AXIS Q7401 no está aprobada para usarse en el exterior; el producto sólo se puede instalar en interiores.

## **Montaje del codificador de vídeo**

El codificador de vídeo se suministra con un kit de montaje que incluye tornillos, tacos y protectores para instalar el codificador de vídeo en una pared de hormigón:

- 1. Coloque el codificador de vídeo en la pared y marque la ubicación de los dos orificios de montaje (consulte la [página 66](#page-65-0)) a través de los que se sujetará el codificador de vídeo.
- 2. Retire el codificador de vídeo y taladre los dos orificios de montaje.
- 3. Perfore los cuatro protectores y aplíquelos en la parte inferior del codificador de vídeo.
- 4. Inserte los tacos en la pared, coloque el codificador de vídeo y fíjelo en la pared mediante los tornillos suministrados.

## **Conexión de los cables**

- 1. Conecte el codificador a la red con un cable de red blindado.
- 2. También puede conectar dispositivos de entrada/salida externos, tales como dispositivos de alarma. Para obtener más información sobre los pines de conectores de terminales, consulte la [página 75](#page-74-0).
- 3. También se puede conectar un altavoz activo y/o un micrófono externo.
- 4. Conecte la cámara.
- 5. Conecte la alimentación utilizando uno de los métodos especificados en la lista que aparece a continuación:
	- PoE (Power over Ethernet). Si está disponible, se detectará automáticamente al conectar el cable de red (vea arriba).
	- Conecte la fuente de alimentación para interiores suministrada al conector de alimentación del codificador.
- 6. Compruebe que los indicadores LED indican las condiciones adecuadas. Para obtener información más detallada, consulte la tabla de la [página 78.](#page-77-0)

## <span id="page-67-0"></span>**Asignación de la dirección IP**

Actualmente, la mayoría de redes disponen de un servidor DHCP que asigna direcciones IP a los dispositivos conectados de forma automática. Si su red no dispone de un servidor DHCP, el AXIS Q7401 utilizará 192.168.0.90 como dirección IP predeterminada.

**AXIS IP Utility** y **AXIS Camera Management** son métodos recomendados para configurar una dirección IP en Windows. Estas aplicaciones son gratuitas y están disponibles en el CD de productos de vídeo en red de Axis suministrado con este producto o pueden descargarse de www.axis.com/ techsup. En función del número de cámaras que desee instalar, deberá utilizar el método que mejor se adapte a sus necesidades.

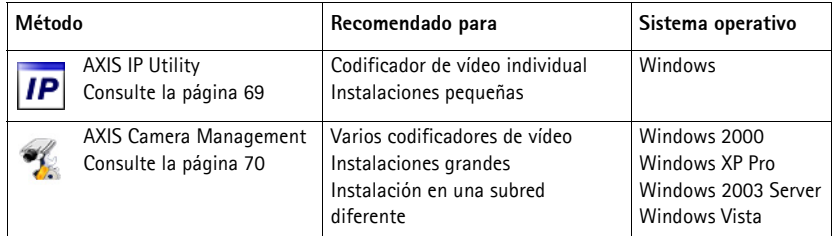

**Notas:**

- Si no puede asignar la dirección IP, compruebe que no haya ningún cortafuegos (firewall) que bloquee la operación.
- Consulte la [página 73](#page-72-0) para conocer otros métodos para asignar o detectar la dirección IP del AXIS Q7401, por ejemplo, en otros sistemas operativos.

## <span id="page-68-0"></span>**AXIS IP Utility - cámara única/instalación pequeña**

AXIS IP Utility encuentra y muestra automáticamente los dispositivos Axis que existen en la red. Además, puede utilizarse para asignar manualmente una dirección IP estática.

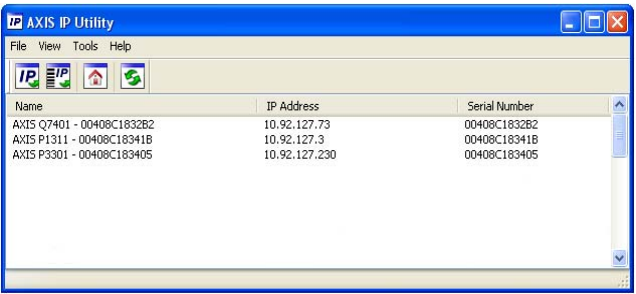

Recuerde que el equipo que ejecute AXIS IP Utility debe instalarse en el mismo segmento de red (subred física) que el AXIS Q7401.

#### **Detección automática**

- 1. Compruebe que el AXIS Q7401 está conectado a la red y que recibe alimentación.
- 2. Inicie AXIS IP Utility.
- 3. Cuando el AXIS Q7401 aparezca en la ventana, haga doble clic en ella para abrir su página de inicio.
- 4. Consulte la [página 71](#page-70-0) para obtener instrucciones sobre cómo asignar la contraseña.

### **Configuración manual de la dirección IP (opcional)**

- 1. Obtenga una dirección IP que no esté en uso y que se encuentre en el mismo segmento de red que su PC.
- 2. Seleccione el AXIS Q7401 en la lista.
- 3. Haga clic en el botón **IP.** Assign new IP address to selected device (Asignar nueva dirección IP al dispositivo seleccionado) y escriba la dirección IP.
- 4. Haga clic en el botón **Assign** (Asignar) y siga las instrucciones.
- 5. Haga clic en **Home Page** (Página de inicio) para acceder a las páginas Web del codificador de vídeo.
- 6. Consulte la [página 71](#page-70-0) para obtener instrucciones sobre cómo configurar la contraseña.

## <span id="page-69-0"></span>**AXIS Camera Management: para varias cámaras e instalaciones grandes**

AXIS Camera Management puede buscar y configurar automáticamente direcciones IP, mostrar el estado de conexión y gestionar las actualizaciones de firmware de varios productos de vídeo Axis.

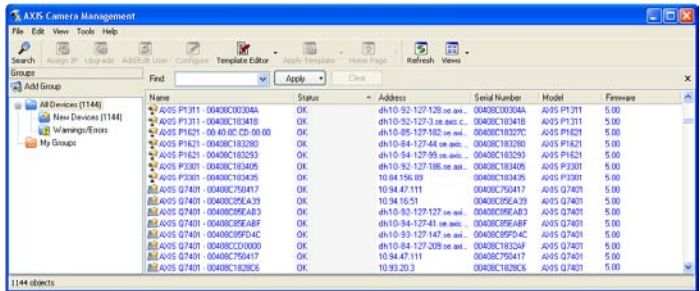

#### **Detección automática**

- 1. Compruebe que el codificador está conectado a la red y que recibe alimentación.
- 2. Inicie AXIS Camera Management. Cuando aparezca el AXIS Q7401 en la ventana, haga doble clic en el icono para abrir la página de inicio del codificador.
- 3. Consulte la [página 71](#page-70-0) para obtener instrucciones sobre cómo configurar la contraseña.

#### **Asignación de una dirección IP en un dispositivo individual**

- 1. Seleccione AXIS Q7401 en AXIS Camera Management y haga clic en el botón **Assign IP** (Asignar IP).
- 2. Seleccione **Assign the following IP address** (Asignar la dirección IP siguiente) y escriba la dirección IP, la máscara de subred y el enrutador predeterminado que utilizará el dispositivo.
- 3. Haga clic en el botón **OK** (Aceptar).

### **Asignación de direcciones IP en varios dispositivos**

AXIS Camera Management acelera el proceso de asignación de direcciones IP en varios dispositivos indicando las direcciones IP disponibles dentro de un intervalo especificado.

- 1. Seleccione los dispositivos que desee configurar (se pueden seleccionar varios modelos) y haga clic en el botón **Assign IP**  (Asignar IP).
- 2. Seleccione **Assign the following IP address range**(Asignar el intervalo de direcciones IP siguiente) y escriba las direcciones IP, la máscara de subred y el enrutador predeterminado que utilizará el dispositivo.

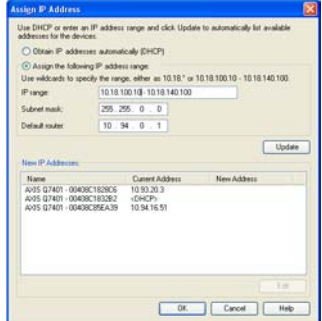

3. Haga clic en el botón **OK** (Aceptar).

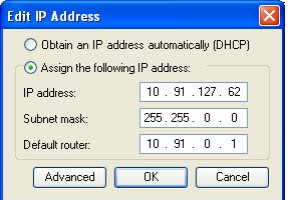

## <span id="page-70-0"></span>**Configuración de la contraseña**

Para poder acceder al producto, hay que configurar la contraseña del usuario predeterminado para el administrador **root**. Al acceder por primera vez al AXIS Q7401, aparecerá el cuadro de diálogo '**Configure Root Password**' (Configurar contraseña de root).

Para evitar la intercepción de la contraseña de root cuando se configura, este proceso se puede realizar a través de una conexión HTTPS cifrada, que precisa un certificado HTTPS (ver nota más abajo).

Para configurar la contraseña a través de una conexión HTTP estándar, escríbala directamente en el primer cuadro de diálogo que se muestra a continuación.

Para configurar la contraseña a través de una conexión HTTPS cifrada, siga estos pasos:

- 1. Haga clic en el botón **Create self-signed certificate** (Crear certificado autofirmado).
- 2. Proporcione la información requerida y haga clic en **OK** (Aceptar). Se creará el certificado y se podrá configurar la contraseña con seguridad. Todo el tráfico hacia y desde el AXIS Q7401 se cifrará a partir de este punto.
- 3. A continuación, escriba una contraseña y vuelva a escribirla para confirmarla. Haga clic en **OK** (Aceptar). La contraseña ya se ha configurado.

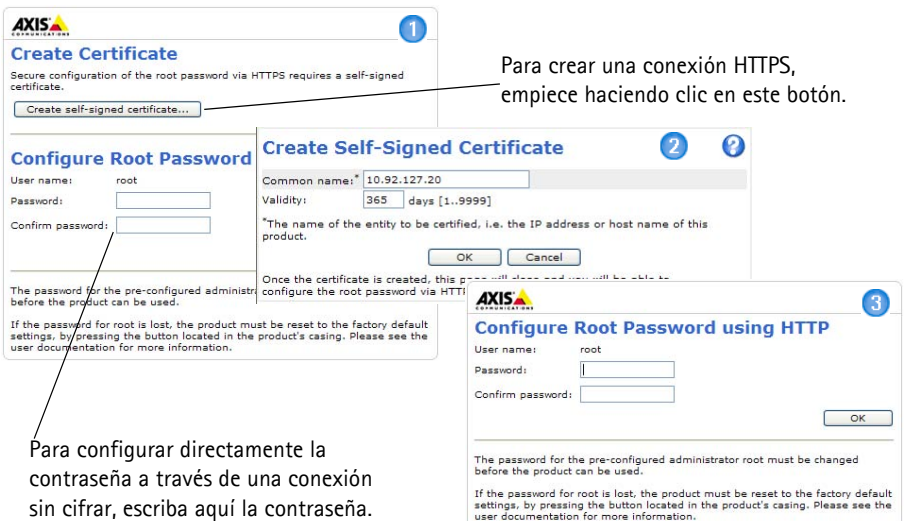

- 4. Para iniciar sesión, escriba el nombre de usuario 'root' en el cuadro de diálogo. Nota: El nombre de usuario predeterminado para el administrador root no se puede borrar.
- 5. Escriba la contraseña que introdujo anteriormente y haga clic en **OK** (Aceptar). Si extravió u olvidó la contraseña, debe restablecer el AXIS Q7401 a los valores de fábrica. Consulte la [página 79](#page-78-0).
- 6. En caso necesario, haga clic en **Yes** (Sí) para instalar el AMC (AXIS Media Control) y así permitir la visualización de vídeo continuo en Internet Explorer. Para ello, debe tener derechos de administrador en su equipo.

7. La página **Live View** (En vivo) del AXIS Q7401 aparece con vínculos a herramientas de configuración que le permiten personalizar el codificador.

Setup (Configuración): proporciona todas las herramientas necesarias para configurar el codificador según sus necesidades.

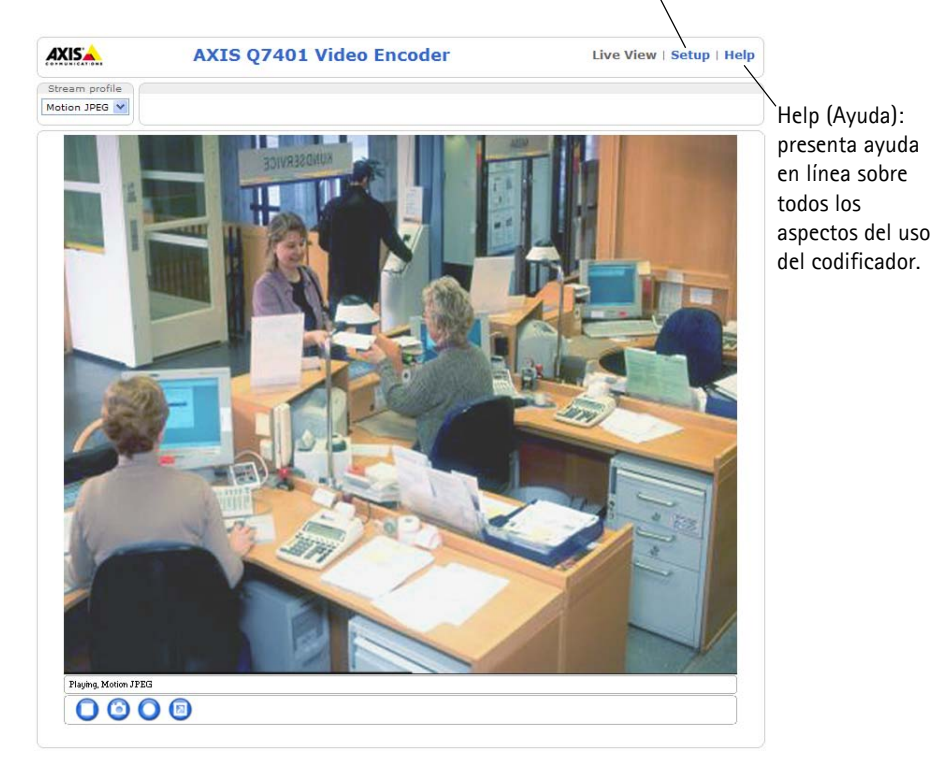

#### **Notas:**

- HTTPS (Hypertext Transfer Protocol over SSL) es un protocolo que se utiliza para cifrar el tráfico entre los servidores y los navegadores web. El certificado HTTPS controla el intercambio cifrado de información.
- El nombre de usuario predeterminado para el administrador root no se puede borrar.
- Si extravió u olvidó la contraseña de administrador root, debe restablecer el AXIS Q7401 a los valores de fábrica. Consulte la [página 79.](#page-78-0)
### **Otros métodos para configurar la dirección IP**

Esta tabla presenta otros métodos disponibles para configurar o detectar la dirección IP. Todos los métodos están habilitados de forma predeterminada y es posible deshabilitarlos.

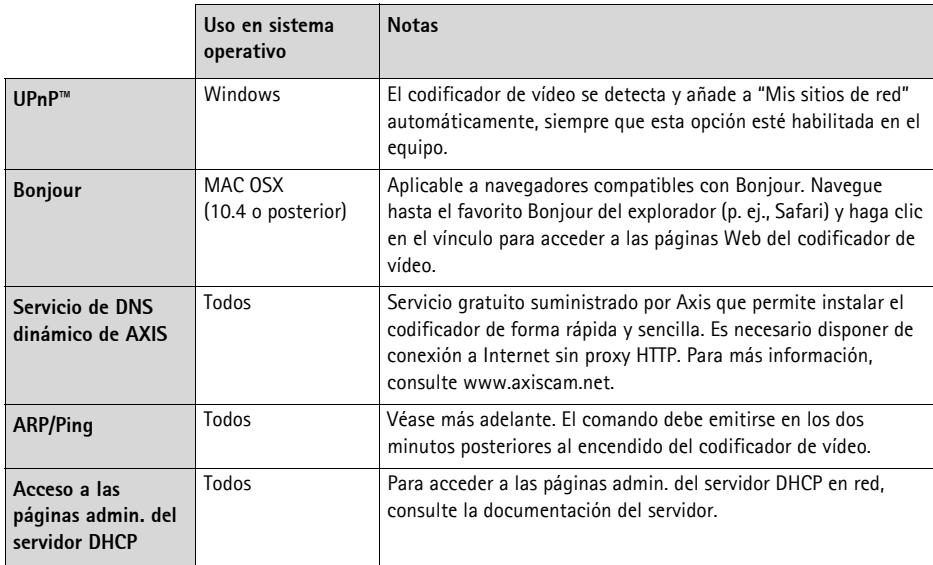

### **Configuración de la dirección IP con ARP/Ping**

- 1. Adquiera una dirección IP estática libre en el mismo segmento de red en el que está conectado su equipo.
- 2. Localice el número de serie (S/N) en la etiqueta del AXIS Q7401.
- 3. Abra una línea de comando en su equipo y escriba los comandos siguientes:

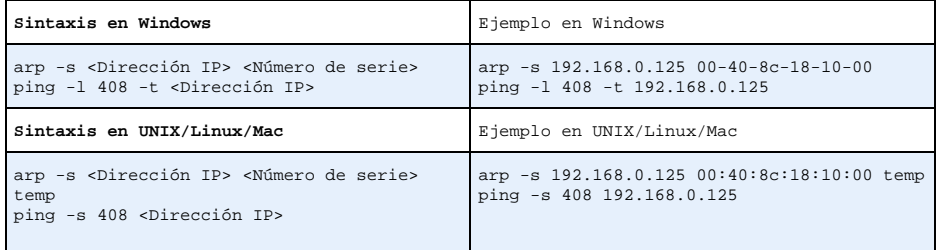

- 4. **Compruebe que el cable de red está conectado al codificador** AXIS Q7401 y desconecte y vuelva a conectar la corriente para iniciarlo o reiniciarlo. Si se usa PoE, inicie/reinicie el AXIS Q7401 desconectando y volviendo a conectar el cable de red.
- 5. Cierre la línea de comando cuando vea "Reply from 192.168.0.125:…" (Respuesta de 192.168.0.125:…) o similar.

6. En el explorador, escriba http://<dirección IP> en el campo Ubicación/Dirección y pulse Intro en el teclado.

### **Notas:**

- Para abrir una línea de comando en Windows: desde el menú Inicio, seleccione Ejecutar... y escriba cmd. Haga clic en Aceptar.
- Para utilizar el comando ARP en un sistema operativo Mac OS X, utilice la herramienta Terminal, que se encuentra en Aplicaciones > Utilidades.

# **Conectores de unidad**

**Conector de red -** Conector Ethernet RJ-45. Compatible con PoE (Power over Ethernet). Se recomienda emplear cables blindados.

**Conmutador (Switch) PoE con clasificación de potencia -** Power over Ethernet (IEEE 802.3af), clasificación de potencia seleccionable:

- Clase 2: 6,49 W máx.
- Clase 3: 12,95 W máx. (predeterminado)
- **Nota:** La clasificación de potencia se realiza en el encendido. Si el codificador de vídeo no alimenta a la cámara analógica conectada, seleccione PoE Clase 2 para informar al conmutador (Switch) PoE que el codificador de vídeo necesita sólo 6,49 W máx. PoE Clase 3 es el ajuste predeterminado.

**Conector de alimentación -** Bloque de terminales de 2 pines que se utiliza para entrada o salida de energía.

- Entrada de alimentación: para suministrar energía al codificador de vídeo con el adaptador de corriente suministrado o una fuente de alimentación externa de 8-20 V CC, 7,2 W máx..
- 1 2
- Salida de alimentación: el codificador de vídeo puede suministrar energía a una cámara analógica o equipo auxiliar si se alimenta a través de PoE, 12 V CC, 5W máx. (420 mA).

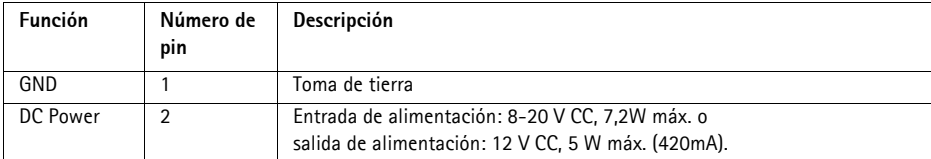

### **Notas:**

- El codificador de vídeo puede suministrar un máximo de 5W (420 mA) con PoE. Esto incluye la salida en el conector de alimentación y el conector del terminal de E/S.
- No conecte una fuente de alimentación si el codificador de vídeo está conectado a PoE.

**Entrada de audio -** Conector de 3,5 mm para micrófono mono, o entrada de línea de señal mono (se usa el canal izquierdo de una señal estéreo).

**Salida de audio -** Salida de audio (nivel línea) que puede ser conectada a un sistema de megafonía pública o a un altavoz con amplificador incorporado. También puede conectarse a unos auriculares. Debe utilizarse un conector estéreo para la salida de audio.

**Conector del terminal de E/S -** Se utiliza en aplicaciones como detección de movimiento, activación por eventos, grabación a intervalos y notificaciones de alarma. Además de un pin de alimentación auxiliar y un pin de toma de tierra, el AXIS Q7401 tiene 4 pines que pueden configurarse como entrada o salida. Estos pines proporcionan la interfaz para:

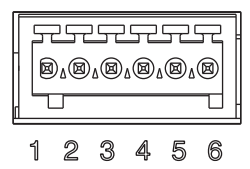

- Salida de transistor: Para conectar relés y LEDs. Los dispositivos conectados se pueden activar mediante la interfaz de programación de aplicaciones VAPIX de AXIS, los botones de salida de la página **Live View** (En vivo) o mediante un **tipo de evento**. La salida se mostrará activa (en **Event Configuration > Port Status** (Configuración de eventos - Estado del puerto) si el dispositivo de alarma está activado.
- Entrada digital: una entrada de alarma para conectar dispositivos que puedan alternar entre circuito cerrado y abierto, como detectores PIR, contactos de puertas y ventanas, detectores de rotura de cristales, etc. Cuando se recibe una señal, el **estado** cambia y la entrada se vuelve activa (indicado en **Event Configuration > Port Status** (Configuración de eventos - Estado del puerto)).

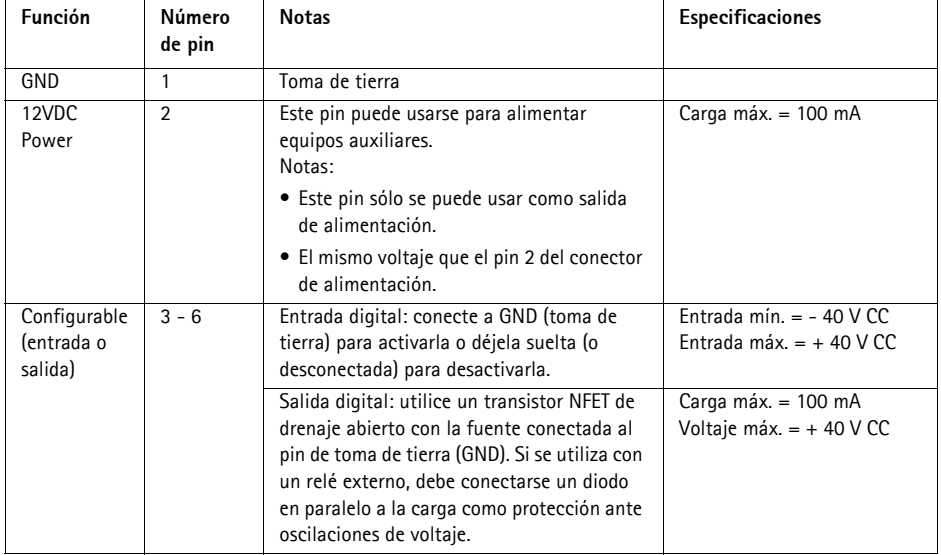

El diagrama de conexiones siguiente ofrece un ejemplo de cómo conectar un dispositivo auxiliar al AXIS Q7401.

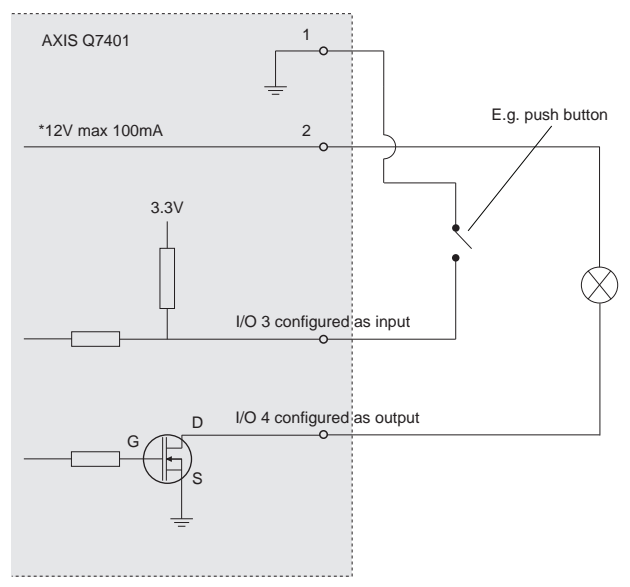

**\* Note:** Same voltage as pin 2 of the power connector

**Conector RS-422/RS-485 -** Dos bloques de terminales de 2 pines para la interfaz serie RS-485/ 422 utilizada para controlar equipos auxiliares, como por ejemplo, dispositivos PTZ.

El puerto serie RS-485/422 se puede configurar en los modos de puerto siguientes:

- Puerto semidúplex RS-485 bidireccional para transmisión de datos mediante dos hilos, un par RX/TX combinado.
- Puerto dúplex completo RS-485 bidireccional para transmisión de datos mediante cuatro hilos, un par RX y un par TX.
- Puerto RS-422 unidireccional para transmisión o recepción de datos mediante dos hilos, par RX o TX.
- Puerto dúplex completo RS-422 bidireccional para transmisión de datos (punto a punto) mediante cuatro hilos, un par RX y un par TX.

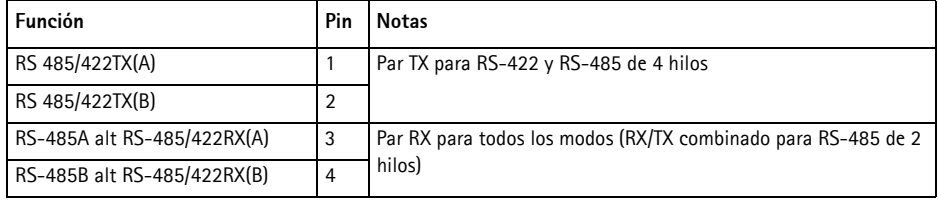

**Ranura para tarjeta de memoria SDHC -** Se pueden usar tarjetas de memoria SD de gran capacidad para grabación local con almacenamiento extraíble.

**Conector BNC -** Conecte un cable de vídeo coaxial de 75 ohmios (longitud máx.: 250 metros).

**Nota:** Si la fuente de vídeo se tiene que conectar en paralelo con otro equipo mediante un adaptador BNC en T, deshabilite la terminación de entrada ajustando el conmutador de terminación de 75 ohmios a OFF (desactivado). Si no se hace así la calidad de imagen disminuirá.

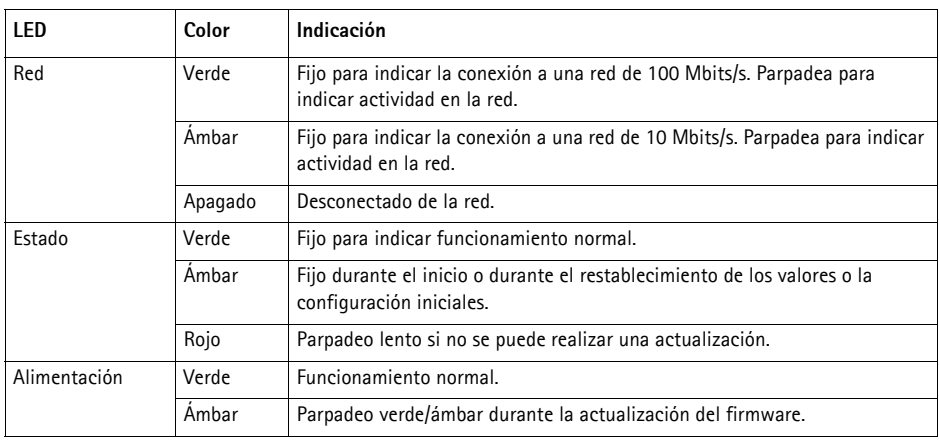

### **Indicadores LED**

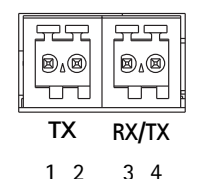

### **Restablecimiento de los valores de fábrica**

Esta operación restaurará todos los parámetros, incluida la dirección IP, a los valores de fábrica:

- 1. Desconecte la alimentación del AXIS Q7401 o, si se usa PoE, desconecte el cable de red.
- 2. Mantenga pulsado el botón de control y vuelva a conectar la alimentación o el cable de red si se utiliza PoE.
- 3. Mantenga pulsado el botón de control hasta que el indicador de estado emita una luz ámbar (puede tardar hasta 15 segundos en encenderse).
- 4. Suelte el botón de control. Cuando el indicador de estado emita una luz verde (lo que puede tardar hasta 1 minuto), ha finalizado el proceso y se han restablecido los valores iniciales del codificador de vídeo.
- 5. Vuelva a asignar la dirección IP utilizando uno de los métodos descritos en este documento.

También es posible restablecer los valores predeterminados originales mediante la interfaz Web. Si desea más información, consulte la ayuda en línea o el manual del usuario.

### **Acceso al AXIS Q7401 desde Internet**

Una vez instalado, el AXIS Q7401 será accesible en su red local (LAN). Para acceder al codificador de vídeo desde Internet, los enrutadores (Routers) de red deben configurarse para permitir tráfico entrante, que normalmente se realiza en un puerto específico.

- Puerto HTTP (puerto 80 predeterminado) para visualización y configuración
- Puerto RTSP (puerto 554 predeterminado) para visualización de secuencias de vídeo H.264

Consulte la documentación del enrutador (Router) para obtener instrucciones. Si desea más información sobre éste y otros temas, visite la página Web de soporte de Axis en www.axis.com/ techsup

## **Más información**

El manual del usuario está disponible en el sitio Web de Axis, www.axis.com, o en el CD de productos de vídeo en red de Axis suministrado con este producto.

### **Consejo:**

Visite www.axis.com/techsup para comprobar si hay disponible firmware actualizado para el AXIS Q7401. Para saber la versión de firmware que hay instalada actualmente, consulte la página Web About (Acerca de) en las herramientas de configuración del producto.

**ESPAÑOI** 

#### **Safety Notice - Battery Replacement**

The AXIS Q7401 uses a 3.0V CR2032 Lithium battery as the power supply for its internal real-time clock (RTC). Under normal conditions this battery will last for a minimum of 5 years. Low battery power affects the operation of the RTC, causing it to reset at every power-up. A log message will appear when the battery needs replacing. The battery should not be replaced unless required!

- If the battery does need replacing, please observe the following:
- Danger of Explosion if battery is incorrectly replaced
- Replace only with the same or equivalent battery, as recommended by the manufacturer.
- Dispose of used batteries according to the manufacturer's instructions.

### **Consignes de sécurité - Remplacement de la pile**

L'AXIS Q7401 utilise une pile au lithium CR2032 (3 V) pour l'alimentation de son horloge temps réel (HTR) interne. Dans des conditions d'utilisation normales, la durée de vie de cette pile est d'au moins 5 ans. Si la pile est faible, le fonctionnement de l'horloge temps réel est affecté et celle-ci se réinitialise à chaque mise en marche. Un message de journal apparaît lorsqu'il est nécessaire de remplacer la pile. La pile ne doit être remplacée que si cela s'avère nécessaire!

Si c'est le cas, observez les consignes suivantes:

- Danger d'explosion si la pile n'est pas remplacée correctement
- Ne remplacez la pile que par le même modèle ou un modèle équivalent recommandé par le fabricant.
- Débarrassez-vous des piles usagées conformément aux instructions du fabricant.

#### **Sicherheitshinweis zum Batterieaustausch**

Die AXIS Q7401 benötigt eine Lithium-Batterie CR2032 3,0 V, um die interne Echtzeituhr (RTC) zu versorgen. Die Lebensdauer dieser Batterie beträgt unter normalen Betriebsbedingungen mindestens 5 Jahre. Bei niedrigem Batteriestand muss die RTC bei jedem Einschalten nachgestellt werden. Es wird eine Protokollnachricht angezeigt, wenn die Batterie ausgetauscht werden muss. Die Batterie sollte nur wenn unbedingt erforderlich ausgetauscht werden.

Wenn die Batterie ausgetauscht werden muss, beachten Sie diese Hinweise:

- Es besteht Explosionsgefahr, wenn die Batterie nicht ordnungsgemäß eingesetzt wurde.
- Nur gegen vom Hersteller empfohlene Batterien desselben oder eines ähnlichen Typs austauschen.
- Entsorgen benutzter Batterien gemäß den Herstellervorgaben.

#### **Informazioni sulla sicurezza - Sostituzione della batteria**

Per il dispositivo AXIS Q7401 viene utilizzata una batteria al litio CR2032 3.0 V per l'alimentazione dell'orologio interno in tempo reale (RTC). In condizioni di normale utilizzo, questa batteria ha una durata minima di 5 anni. Se la carica della batteria non è sufficiente, il dispositivo RTC non funziona correttamente causando il ripristino delle impostazioni ad ogni accensione. Viene visualizzato un messaggio di registro quando è necessario sostituire la batteria. Sostituire la batteria solo quando richiesto. Qualora sia necessario sostituire la batteria, attenersi alle seguenti indicazioni:

- Pericolo di esplosione se la batteria viene sostituita in modo errato.
- Sostituire la batteria solo con una dello stesso tipo o equivalente, come consigliato dal produttore.
- Smaltire le batterie usate secondo quanto stabilito dal produttore.

#### **Aviso de seguridad - Sustitución de la pila**

La AXIS Q7401 utiliza una pila de litio CR2032 de 3,0 V como fuente de alimentación para el reloj en tiempo real interno (RTC). En condiciones normales, esta pila dura 5 años como mínimo. Si la alimentación de la pila es baja, el funcionamiento del RTC se ve afectado y se restablece después de cada arranque. Aparecerá un mensaje de registro cuando sea necesario cambiar la pila. La pila no debe reemplazarse a menos que sea necesario.

Tenga en cuenta las indicaciones siguientes al cambiar la pila:

- Existe peligro de explosión si la pila no se cambia de forma correcta
- Sustitúyala sólo con una pila del mismo tipo o equivalente, según la recomendación del fabricante.
- Deseche las pilas usadas de acuerdo con las instrucciones del fabricante.

Installation Guide Ver.1.00 AXIS Q7401 Video Encoder **Printed: July 2008** ©2008 Axis Communications AB Part No. 31468